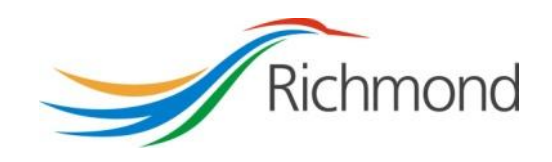

# **City of Richmond**

# **Arts & Culture Operating Assistance**

**City Grants Web-based System**

**Grant Applicant User Guide**

### **REVISION CONTROL**

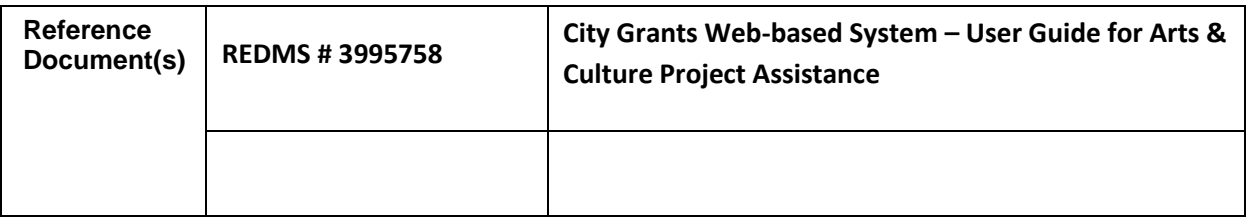

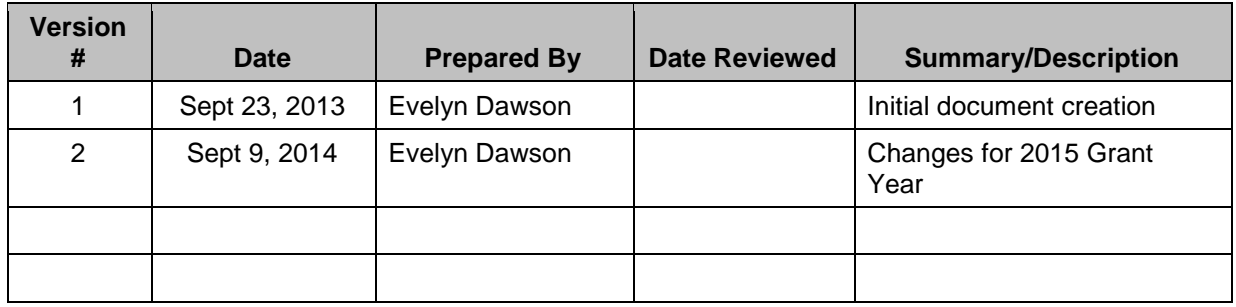

# **Table of Contents**

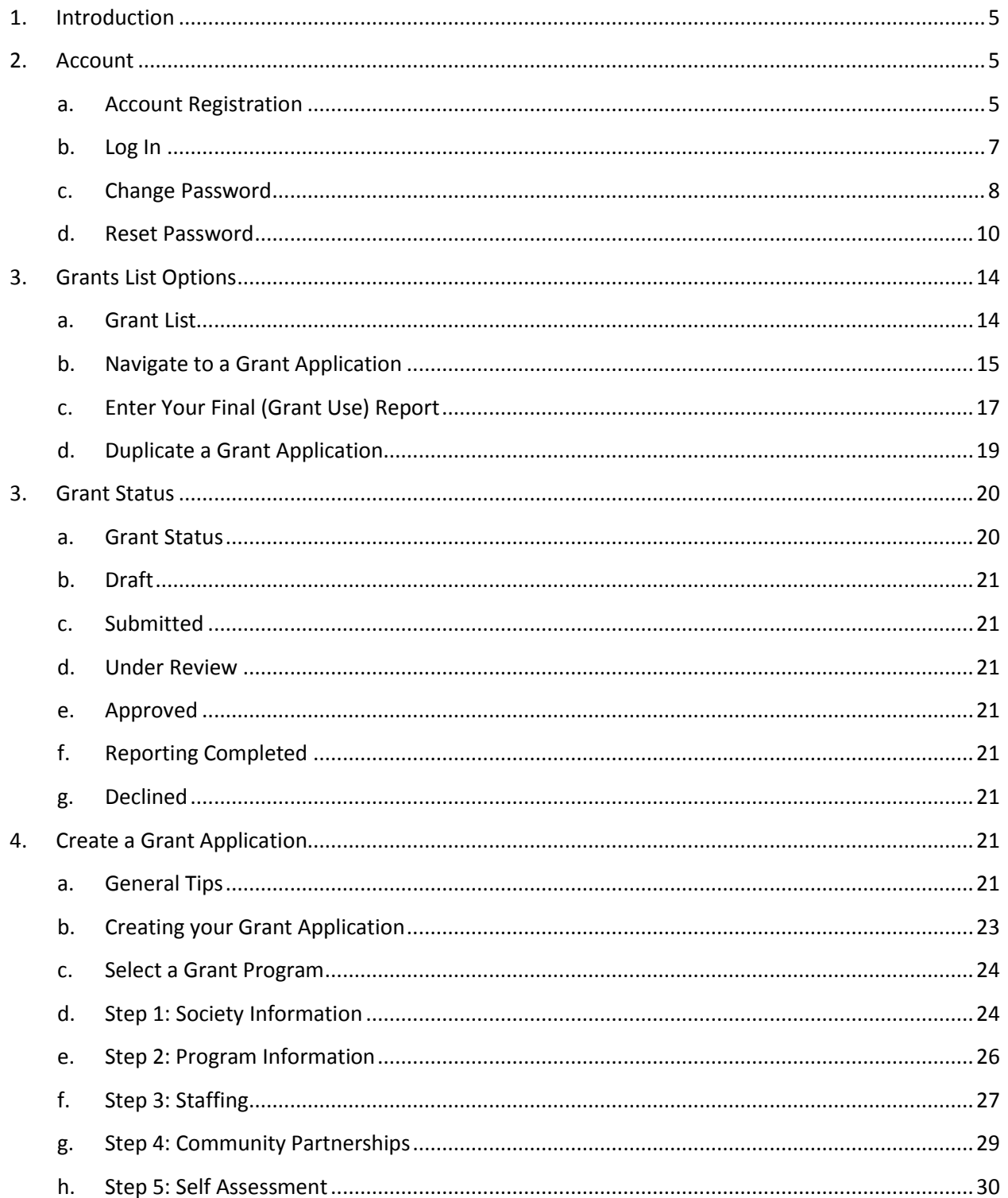

#### **City of Richmond**

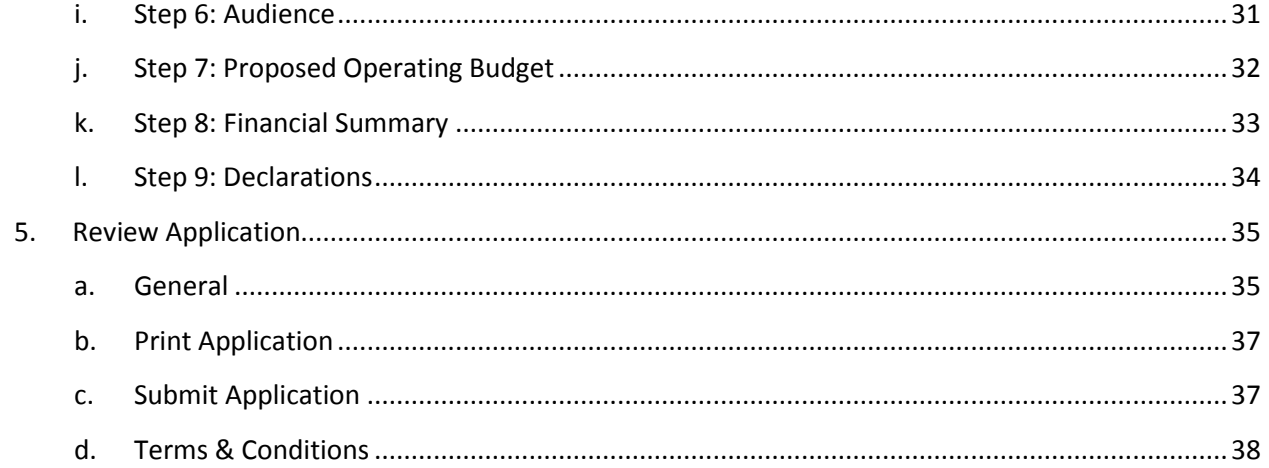

# <span id="page-4-0"></span>**1. Introduction**

The City of Richmond supports the enhancement of a positive quality of life for all its residents. City Council recognizes that one means of helping to achieve this goal is through annual Grant Programs to support the work of non-profit community service organizations.

A City Grants Web-based System was created, at stakeholders' request, to provide an integrated, user-friendly, efficient and effective on-line system for applicants. Some of the tangible benefits to having an online grant application system include:

- Reducing paperwork and eliminating unnecessary duplication from year to year;
- Enabling applicants to copy and revise their previous application rather than start each application anew;
- Providing the ability to access, save and review applications at any time from commencement to submission;
- Ensuring the completion of all mandatory fields before submission; and
- Establishing a database of application information for both the applicant and the City.

This City Grants Web-based System User Guide is designed for applicants to the **Arts & Culture Operating Assistance Grant Program.** Prior to application, please read the Program Guidelines found at [www.richmond.ca/citygrants.](http://www.richmond.ca/citygrants)

The City also has Health, Social & Safety; Parks, Recreation & Community Events; and Child Care Grant Programs. For further information, please see the City website at [www.richmond.ca/citygrants.](http://www.richmond.ca/citygrants)

# <span id="page-4-2"></span><span id="page-4-1"></span>**2. Account**

#### *a. Account Registration*

City Grants are awarded to non-profit societies. To apply for a City Grant, a representative of the society must register by entering the society number (assigned by the BC provincial government), the society name, attaching two documents and choosing a password for the system. The two documents required are the Society's Certificate of Incorporation and its Constitution and bylaws.

An email address must be supplied to receive correspondence from the City.

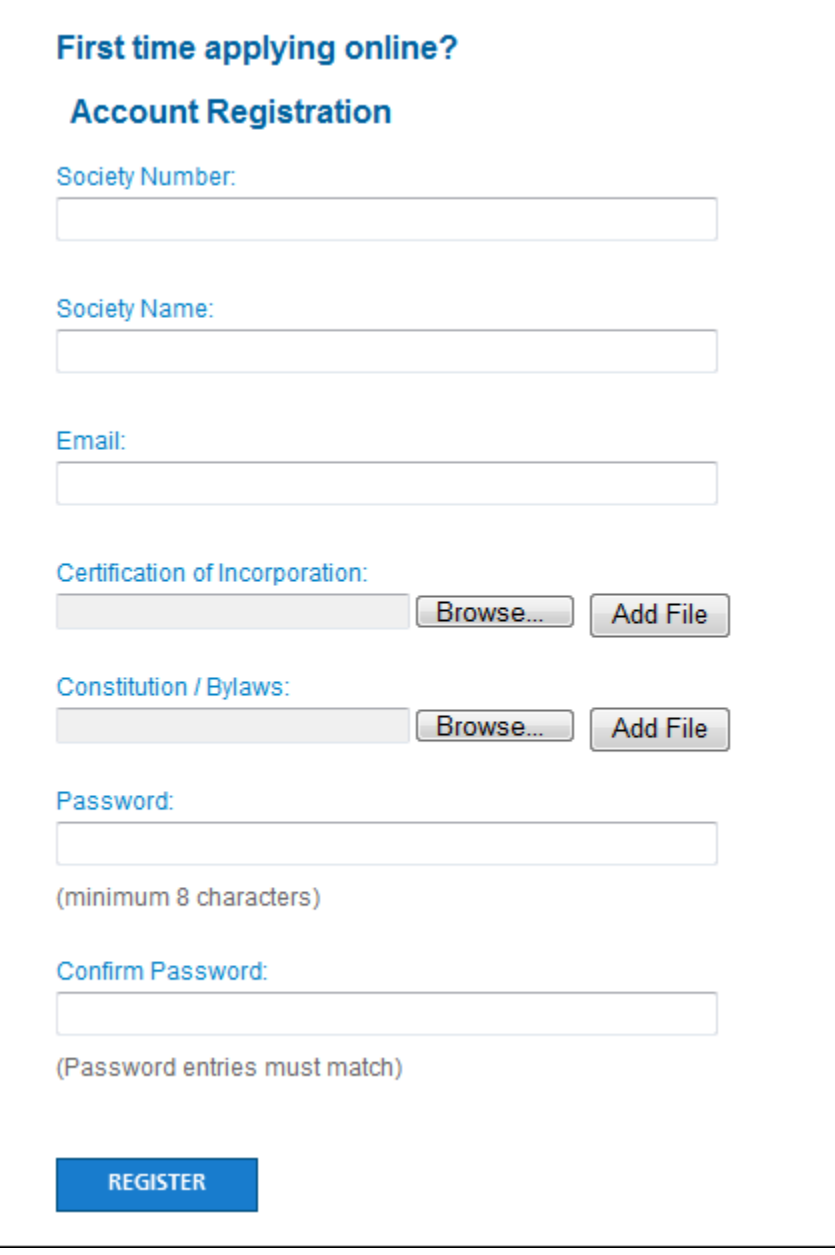

#### <span id="page-6-0"></span>*b. Log In*

Please log into the system by entering your society number and password. Then click the "Log In" button. As a Grant Applicant, you will have used the Account Registration function first, to create your account.

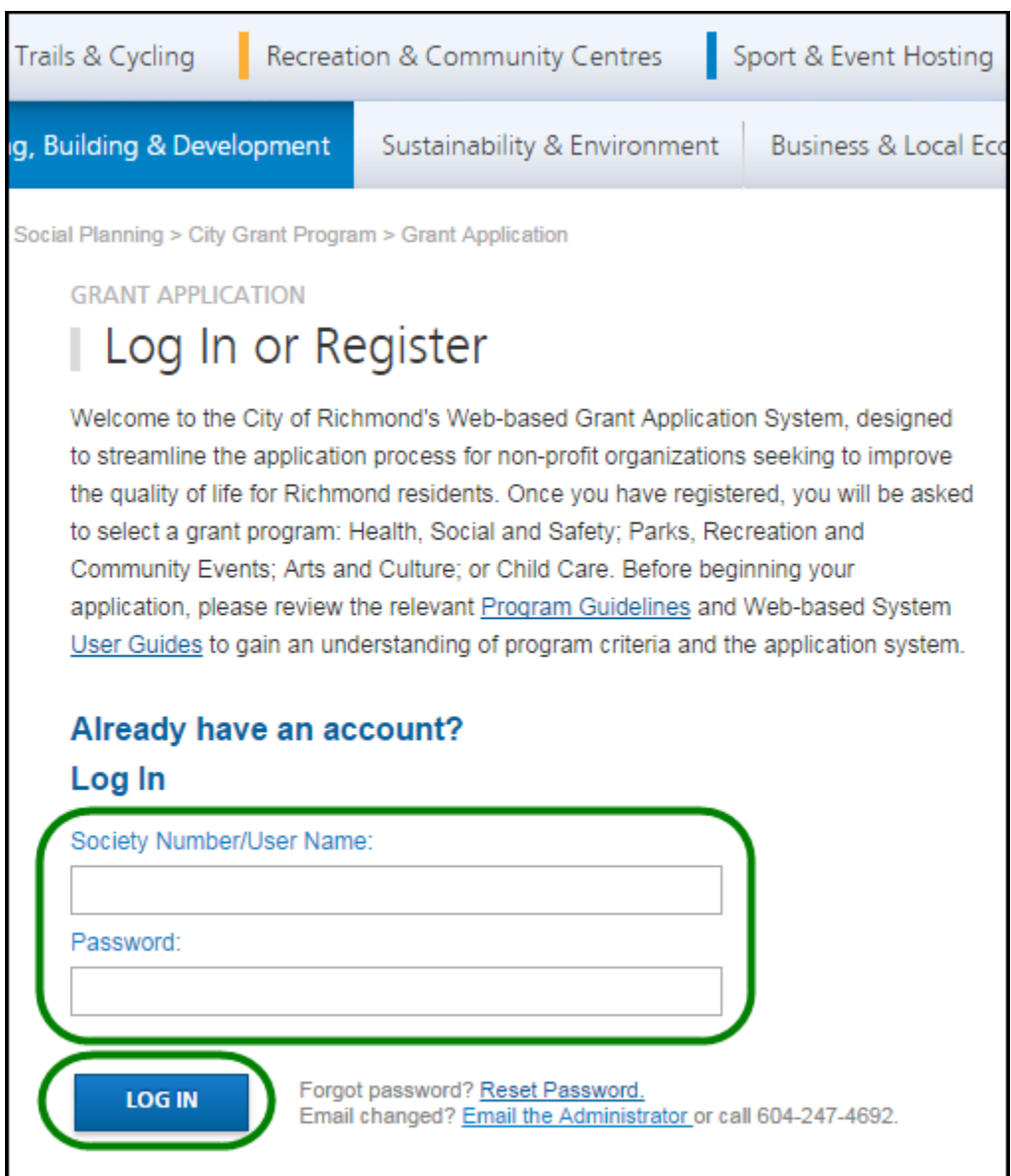

#### *c. Change Password*

Once your account is set up, you can change your password anytime by clicking the "Change Password" link on the right of the screen, under the yellow "LOG OUT" button.

<span id="page-7-0"></span>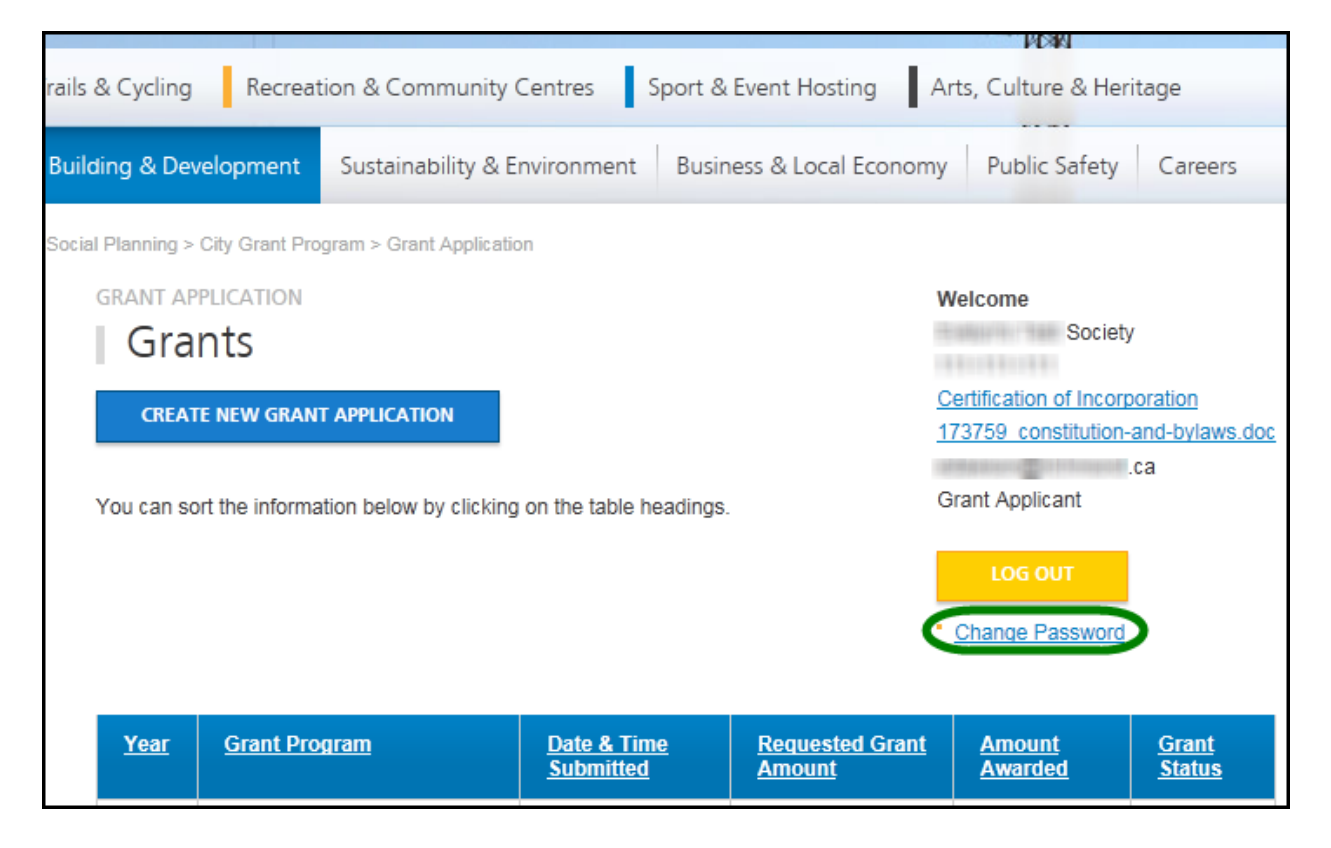

Once in the "Change Password" tool, enter a new password and repeat the password in the "Confirm Password" field. Then click the "Change Password" button at the bottom to save the new password.

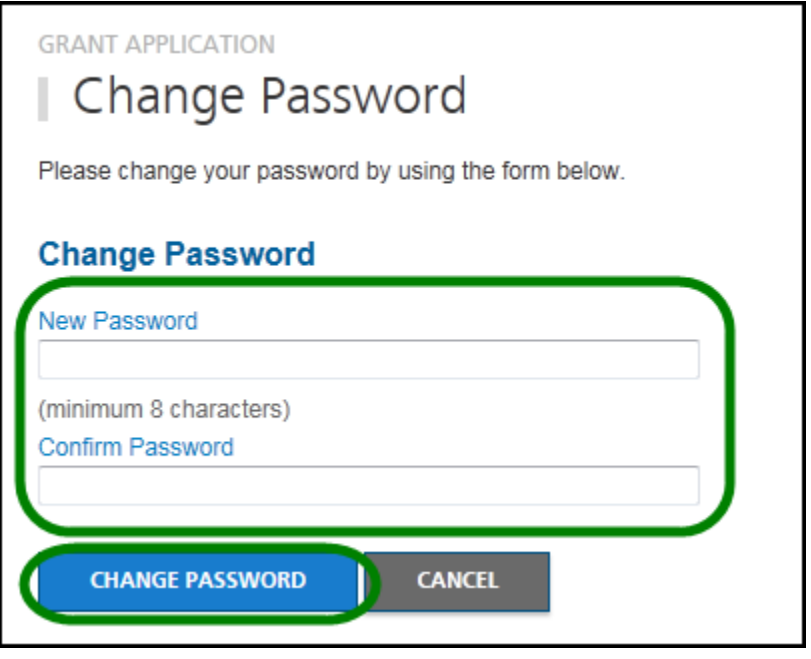

#### <span id="page-9-0"></span>*d. Reset Password*

If you forgot your password, or if your account gets locked out<sup>1</sup>, you may generate a new temporary password. Go to the Log In page and click on the Reset Password link. This will take you to the "Reset Password" page.

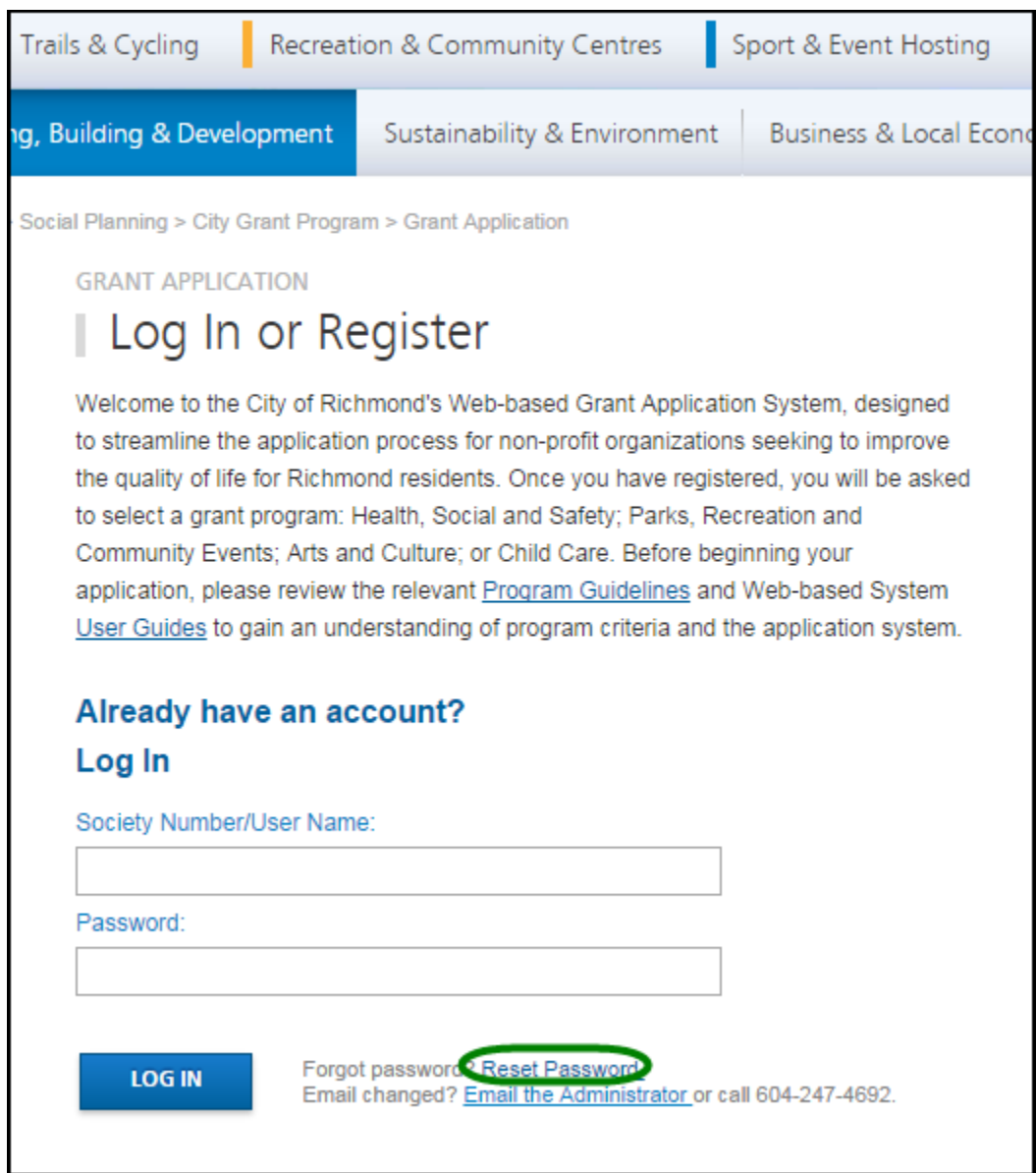

l

 $1$  If someone tries to access your account and enters the wrong password more than four times, the account is locked out for your protection.

Enter the Society Number that is registered with the system and click the "RESET PASSWORD" button.

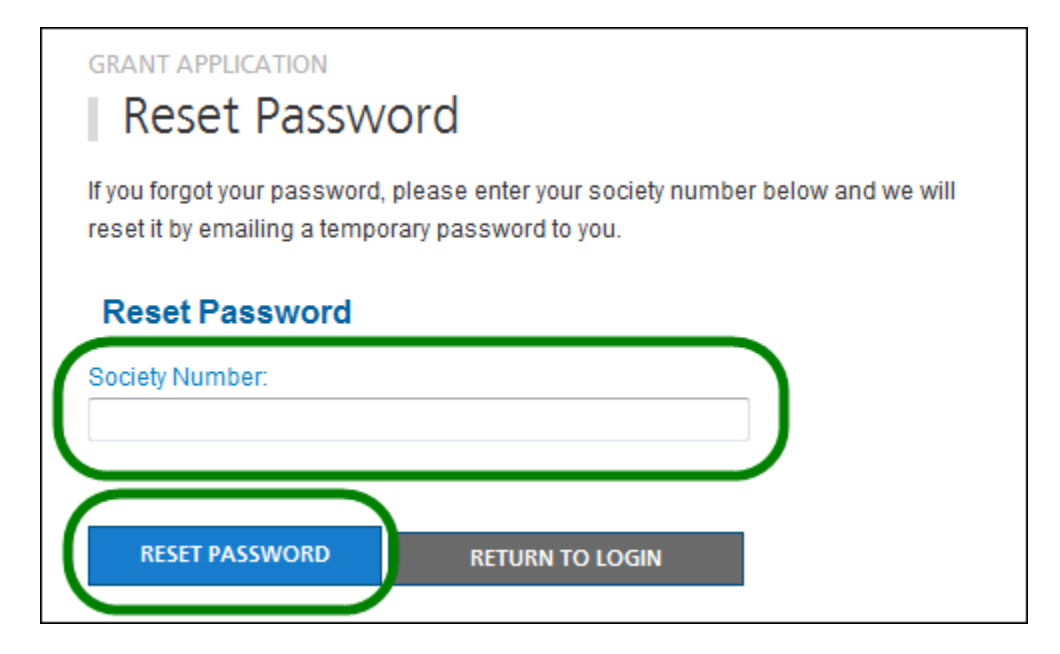

The system will email you a temporary password. Click on the link in the email to go to the Log In page.

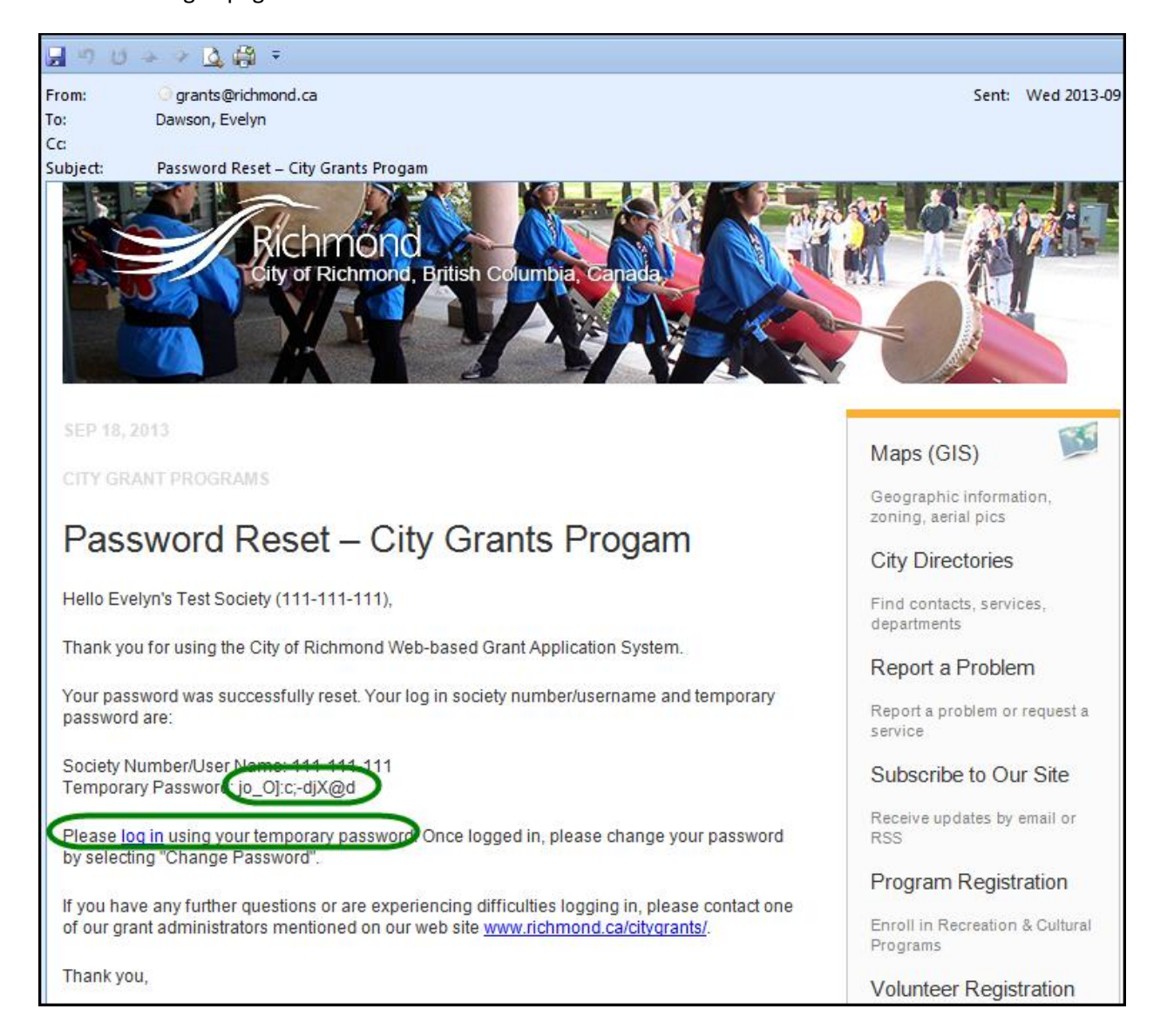

Enter your society number and the temporary password to log in.

You will then want to use the Change Password function to create a password that you can remember.

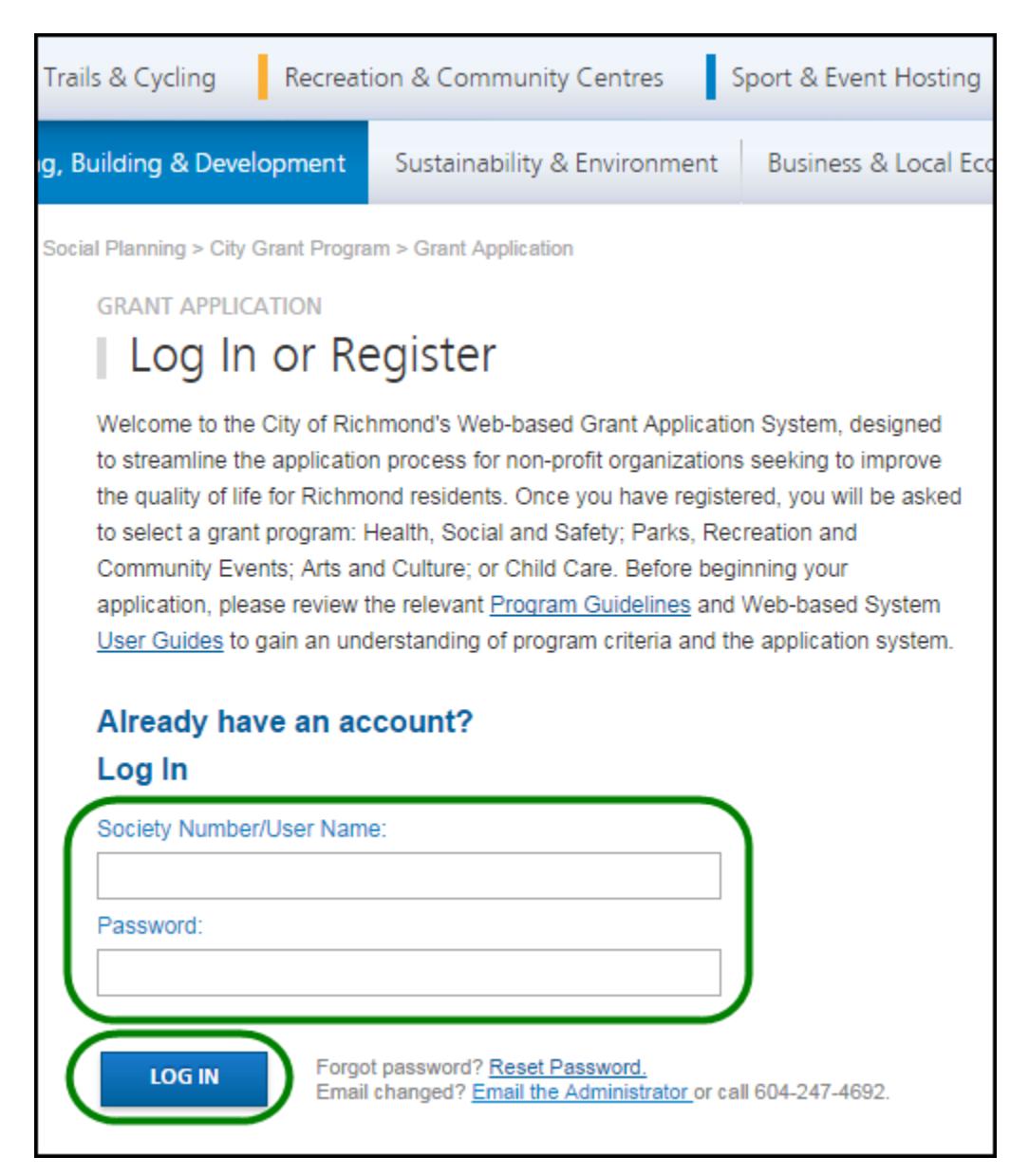

# <span id="page-13-1"></span><span id="page-13-0"></span>**3. Grants List Options**

#### *a. Grant List*

Once logged in, all of your Grants are listed on the page, and show the following information:

- Year
- Grant Program
- Date & Time Submitted
- Requested Grant Amount
- Amount Awarded
- **•** Grant Status

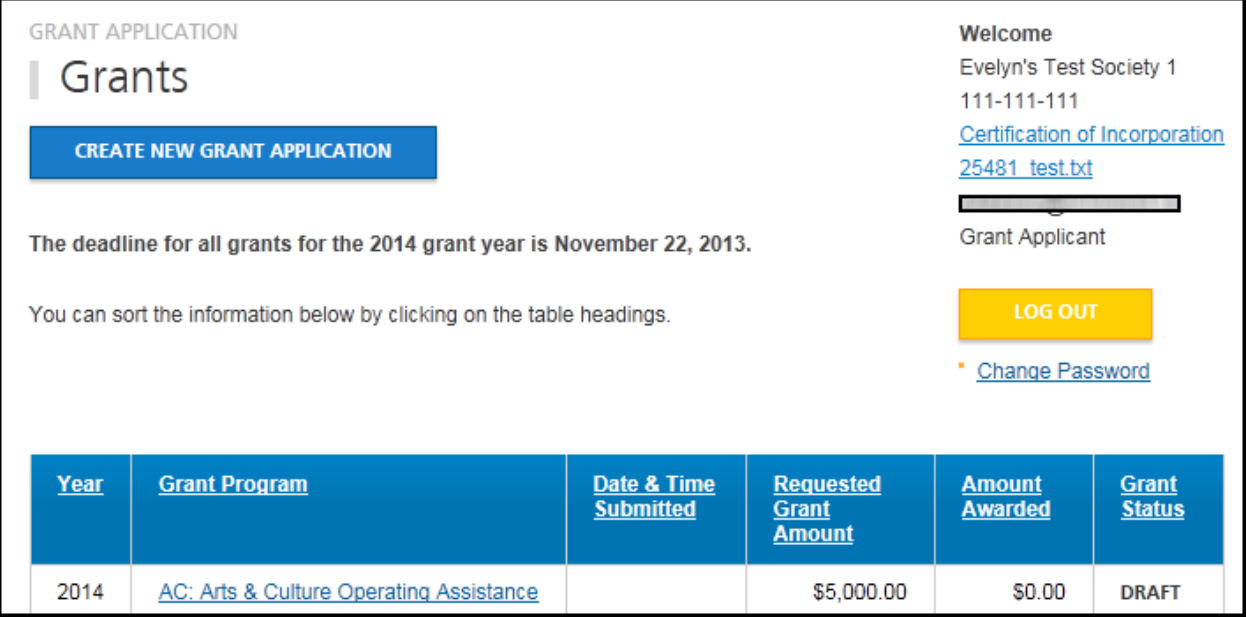

### <span id="page-14-0"></span>*b. Navigate to a Grant Application*

On the Grant list, click on the Grant Program for the application you wish to review. This will take you to the Grant Application Details page.

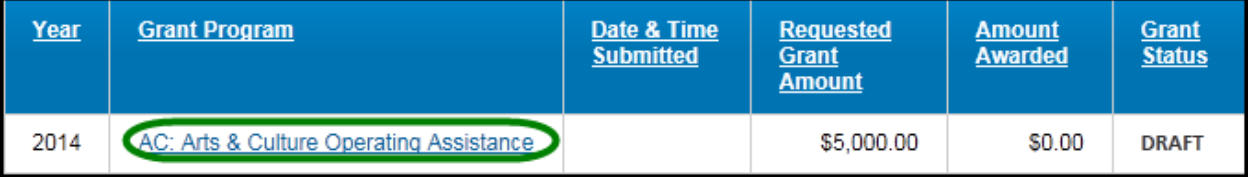

Grant Application Details page:

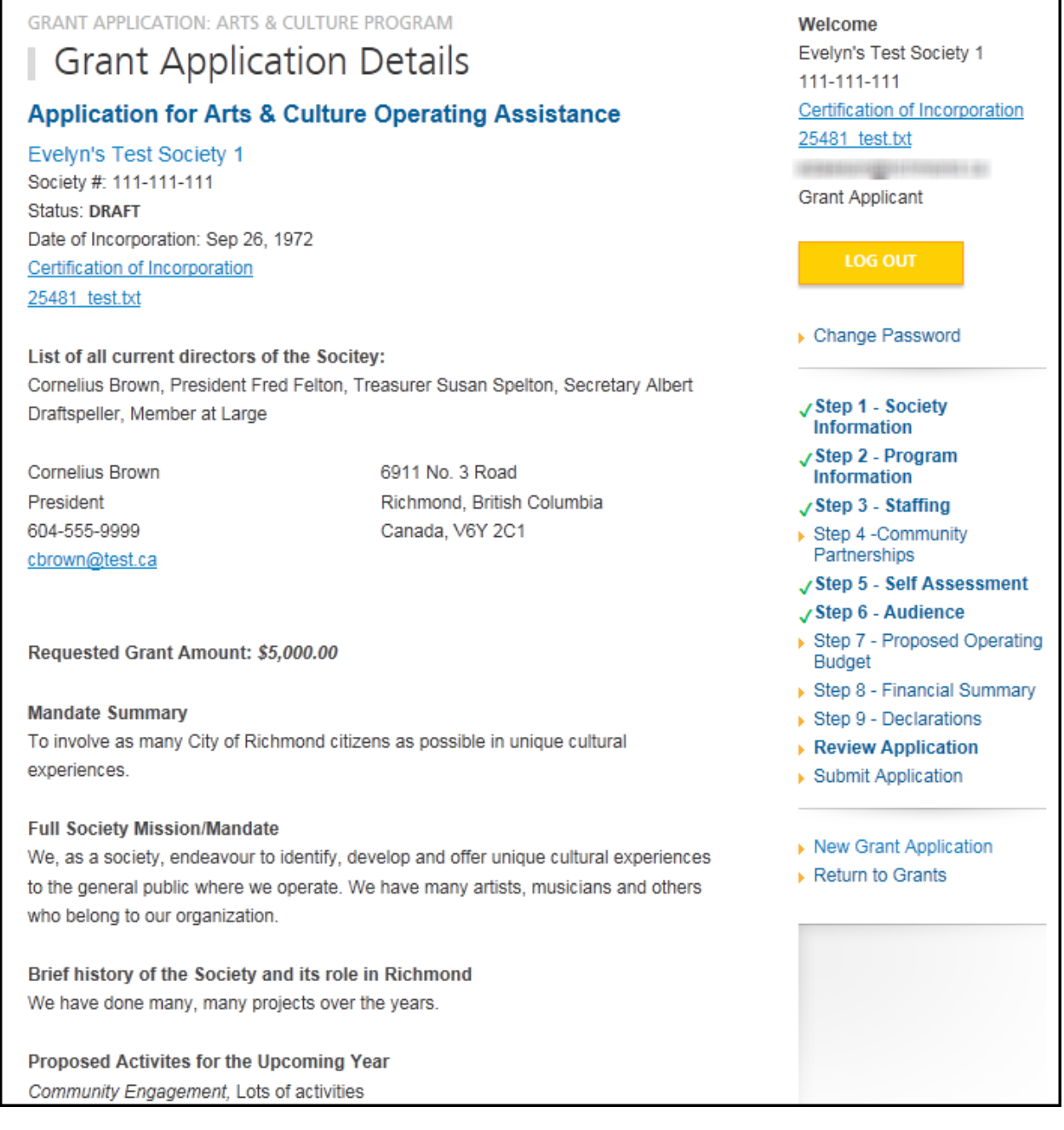

#### <span id="page-16-0"></span>*c. Enter Your Final (Grant Use) Report*

Before you can apply for a grant, you must have completed the Final (Grant Use) Report for any previous grant you received.

Navigate to your Approved grant from a preceding year and press the link to **Final Report**.

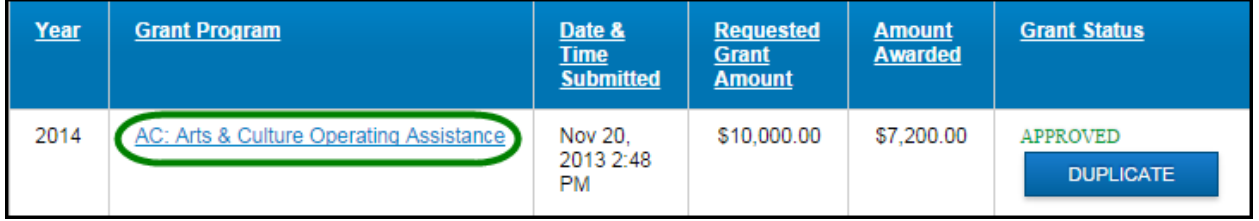

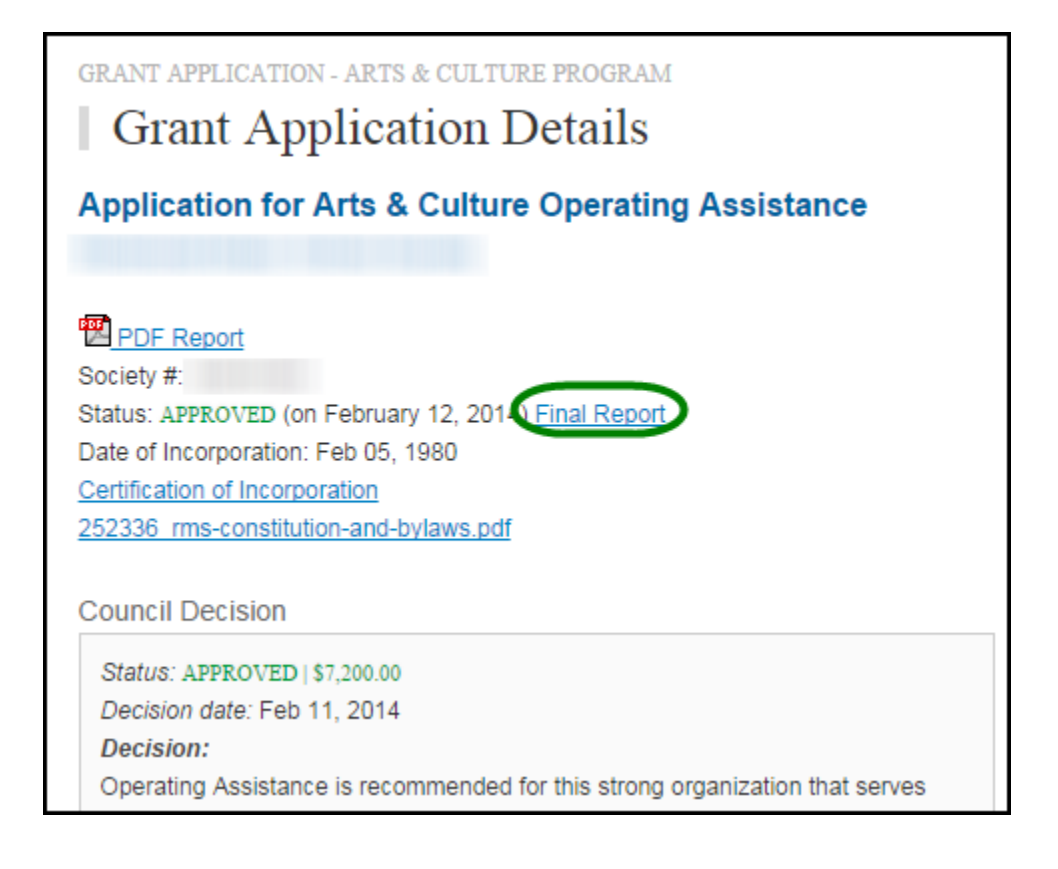

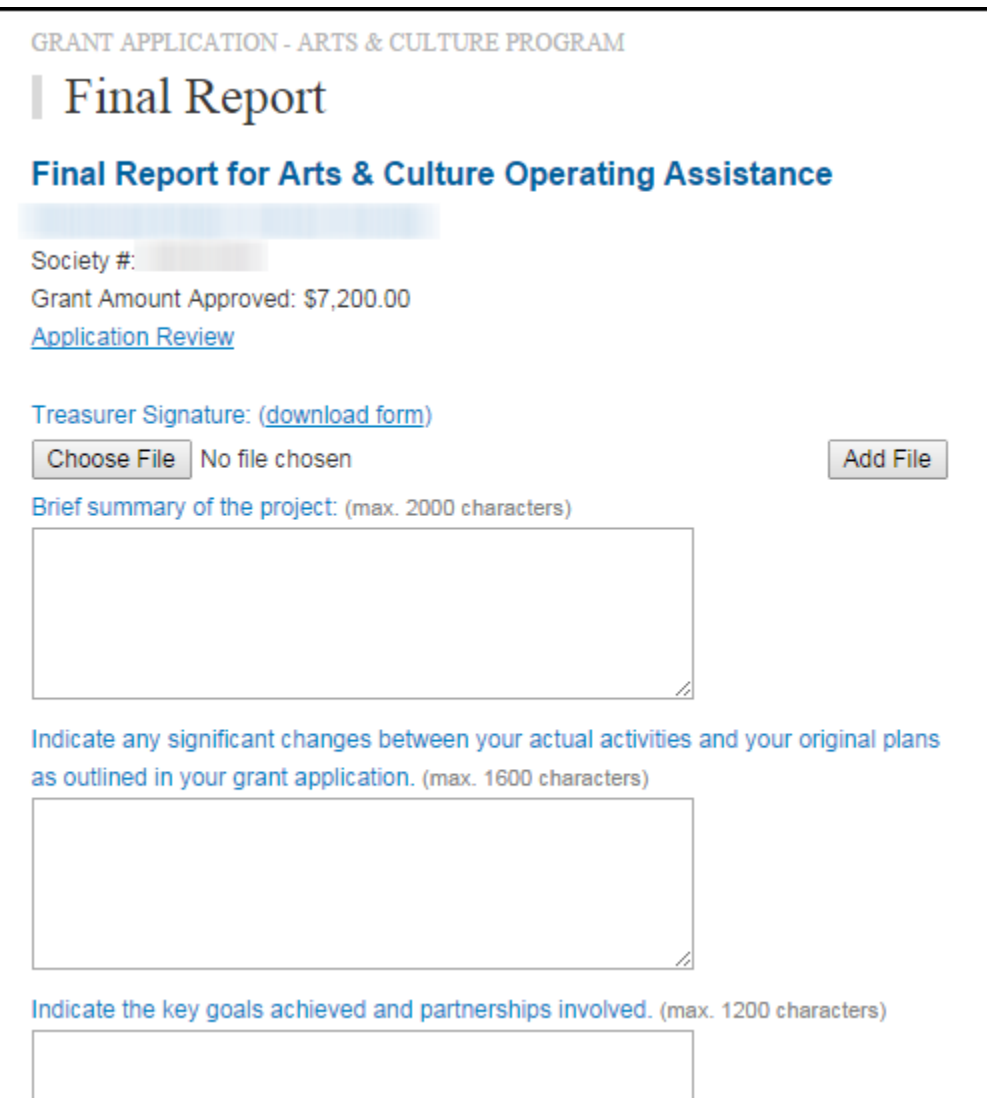

### <span id="page-18-0"></span>*d. Duplicate a Grant Application*

To create a new Grant Application from a previous application, you will find the **"Duplicate"** button in the Grant Status column for Grants that have been **Approved**, **Reporting Complete** on the Grants Listing page. Click on the **"Duplicate"** button to create a copy of your Grant in **DRAFT** mode.

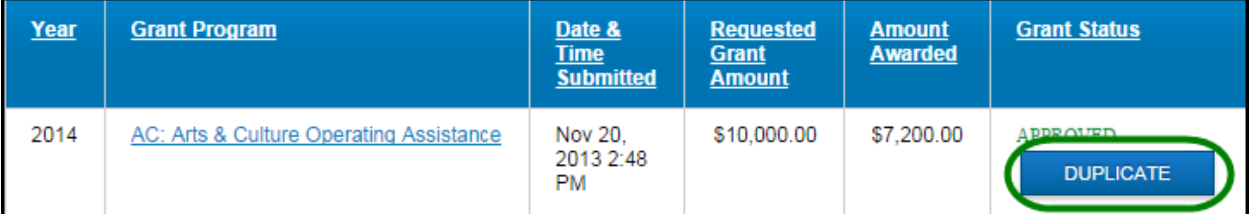

The duplicated Grant application will appear on the Grants List in Status **DRAFT**.

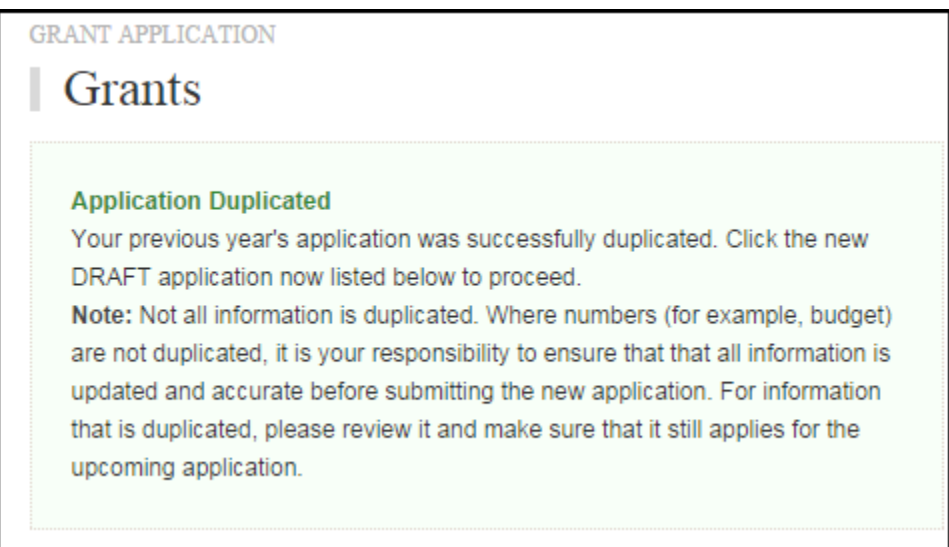

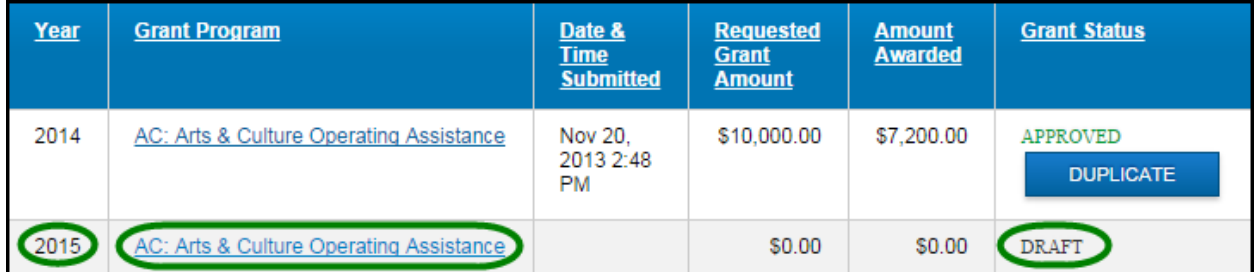

#### <span id="page-19-0"></span>**3. Grant Status**

#### <span id="page-19-1"></span>*a. Grant Status*

The Grant Status is located at the top of the Grant Application. When you submit your application, and when your interim/final report is accepted, the system will send you an automatically generated email to notify you.

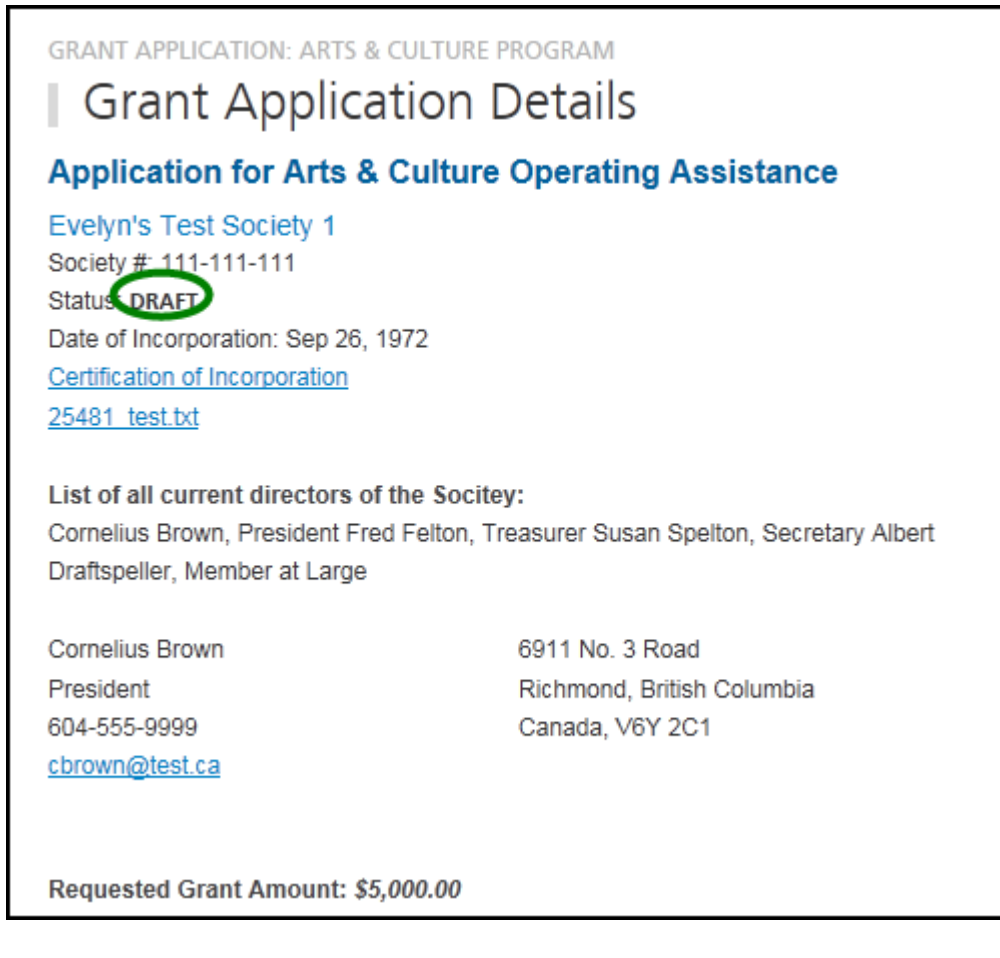

Below are the different Grant statuses:

- DRAFT
- **SUBMITTED**
- **UNDER REVIEW**
- **APPROVED**
- **REPORTING COMPLETED**
- **DECLINED**

#### <span id="page-20-0"></span>*b. Draft*

The Grant Applicant is entering and adding to the application. The Grant Administrator may view the information.

#### <span id="page-20-1"></span>*c. Submitted*

When the application is in the Submitted status, no further edits can be done to the application by the Applicant. The Grant Administrator may ask for additional information from the Applicant and attach it to the application under the title of 'Additional Information'.

#### <span id="page-20-2"></span>*d. Under Review*

When the application is in the Under Review status, it is being reviewed by the Grant Administrator and Grant Reviewers. They will assess the application and make recommendations to Council. Then Council will make the final decision.

#### <span id="page-20-3"></span>*e. Approved*

A grant is awarded by Richmond City Council. The applicant may enter their (results of use of the grant) interim or final report, when ready.

#### <span id="page-20-4"></span>*f. Reporting Completed*

For grant recipients, an interim or final grant use report must be provided by the next year's grant application deadline if the society wishes to apply for a grant the following year. If not re-applying, a final report must be submitted by the end of the society's fiscal year. Your society will be notified by e-mail once the report has been accepted.

#### <span id="page-20-5"></span>*g. Declined*

This status is set if Council declines the grant application.

# <span id="page-20-7"></span><span id="page-20-6"></span>**4. Create a Grant Application**

#### *a. General Tips*

You can create a new Grant Application either from scratch, or from having the system duplicate one of your previous Grants (See "Duplicate a Grant Application" for instructions).

Below are some tips to assist you when creating a Grant Application from scratch:

- 1) There is a navigation menu on the right hand side that allows you to go directly to the different parts of the application.
- 2) All fields are required unless marked "(optional)".
- 3) To attach a document to the application, first click 'Browse' and locate the document on your computer, then click 'ADD' to add the document to your application.
- 4) Missing information or errors are highlighted with pink:

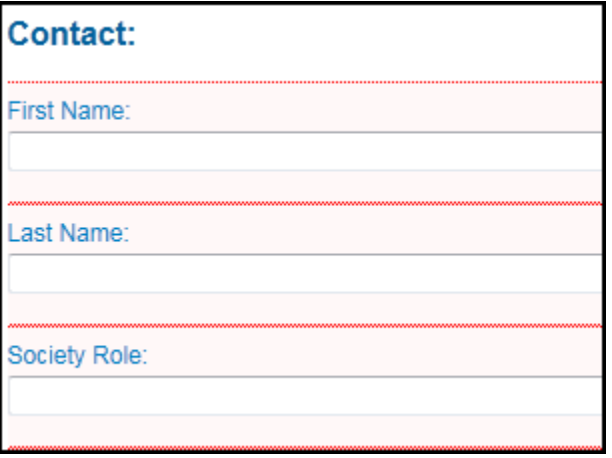

A summary of these issues will also be displayed in an error message at the top of the page:

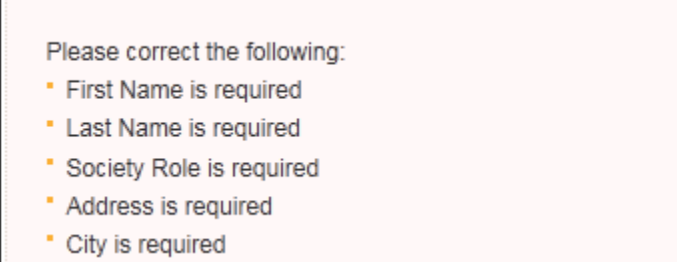

- 5) Steps completed with all required information receive a green checkmark  $\checkmark$  in the navigation menu on the right of the screen.
- 6) The system allows you to upload up to 3 documents for each question and accepts any combination of the following file formats:
	- PDF
	- DOC
	- DOCX
	- JPEG
	- JPG
	- GIF
	- TIFF
	- PNG
	- XLS
	- XLSX

 $\bullet$  BMP

- 7) If you have uploaded a wrong file or wish to update an existing file, please remove the unwanted file by clicking the **Remove** link to the right of the file.
- 8) At any given point during the application process, you can click the "Save Draft" button at the bottom of the page and log out of the system. If you use the "Save Draft" button, be assured that all information you have entered has been saved in the database.

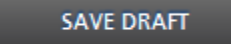

9) To proceed through the steps in order, click the "Save & Proceed to Next Step" button at the bottom of the page for each step. All edits will be re-checked when the Grant Application is Submitted.

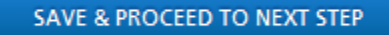

#### <span id="page-22-0"></span>*b. Creating your Grant Application*

To create a new Grant Application from scratch, you will find the "Create New Grant Application" button at the top of the Grants Listing page. Click on the button to go to **Select a Grant Program.**

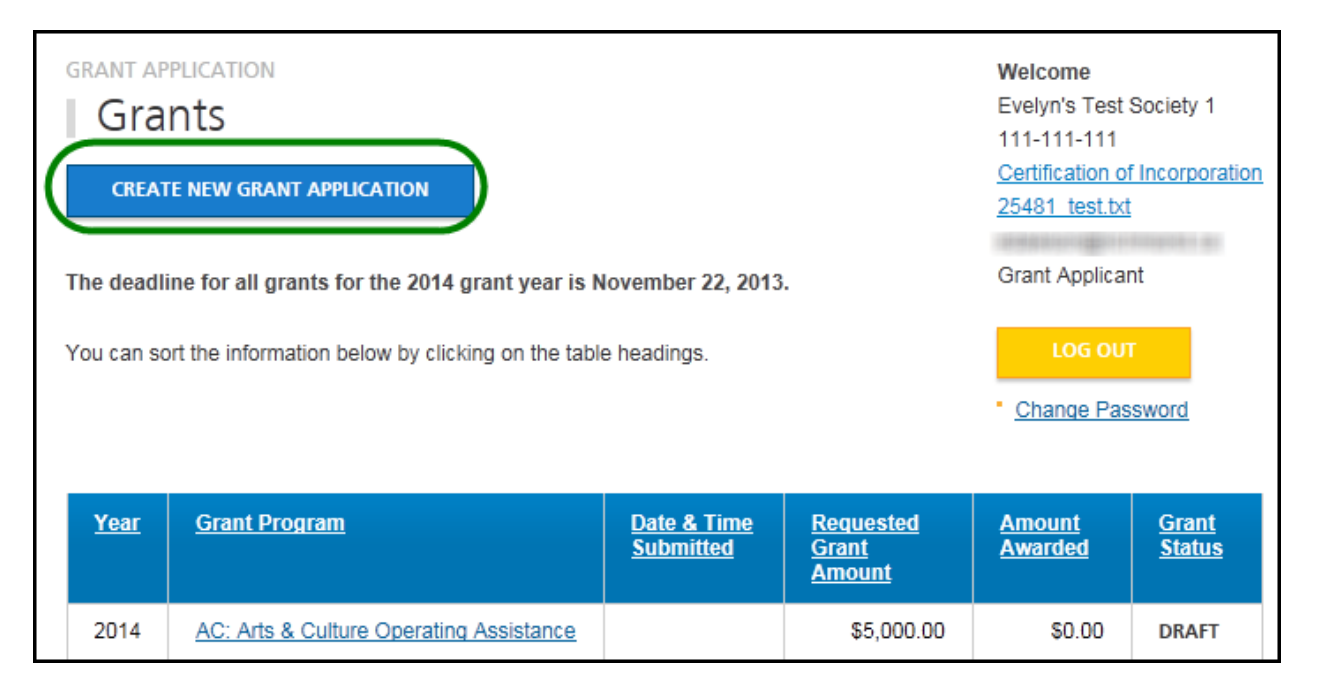

#### <span id="page-23-0"></span>*c. Select a Grant Program*

This step asks you to choose a grant program. This selection must be made before you continue onto the next step. Complete this information and press Save and Proceed to Next Step.

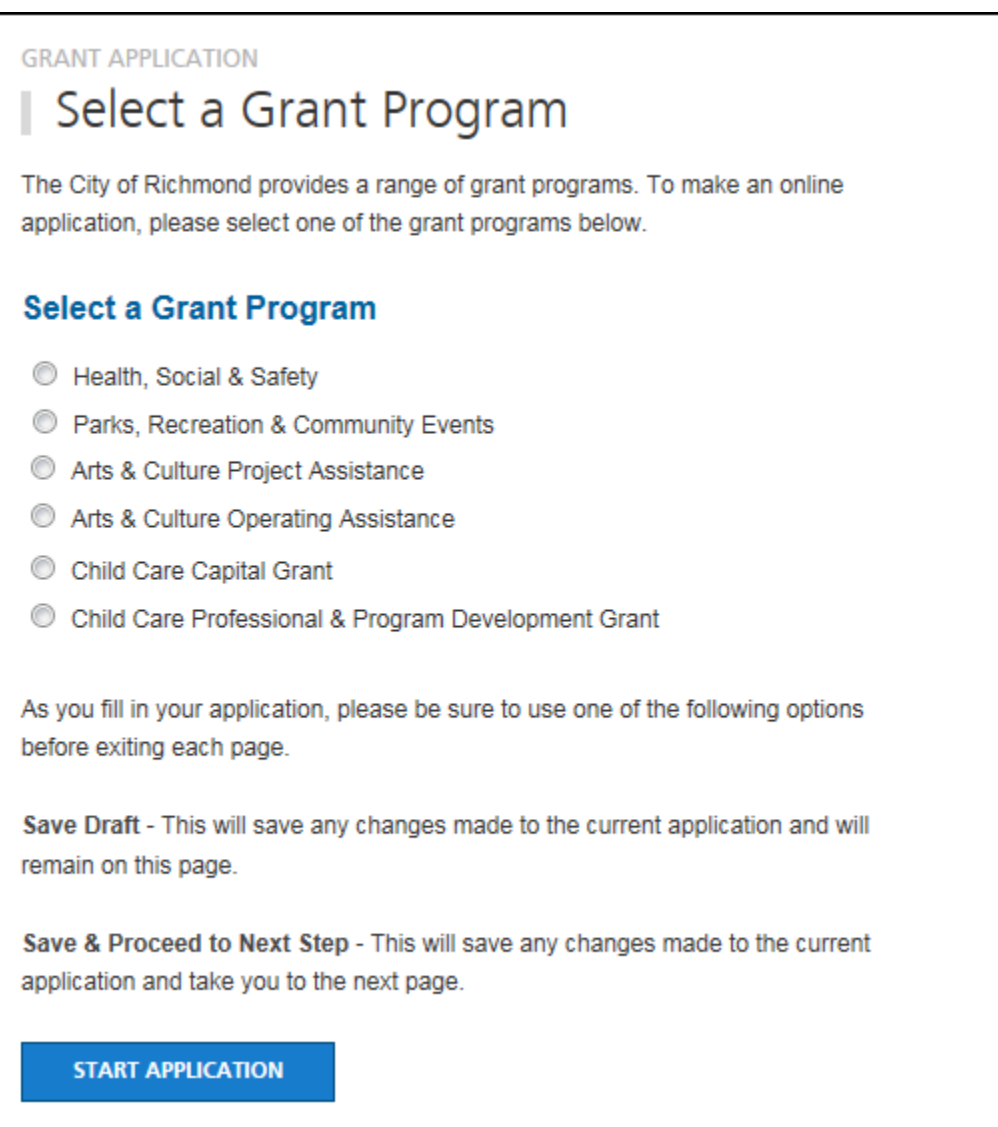

### <span id="page-23-1"></span>*d. Step 1: Society Information*

This step allows you to enter general information on the organization and contact information. Complete this information and press **Save and Proceed to Next Step**. Remember, you may press **Save Draft** at any time and your application will be saved so that you may return to it later.

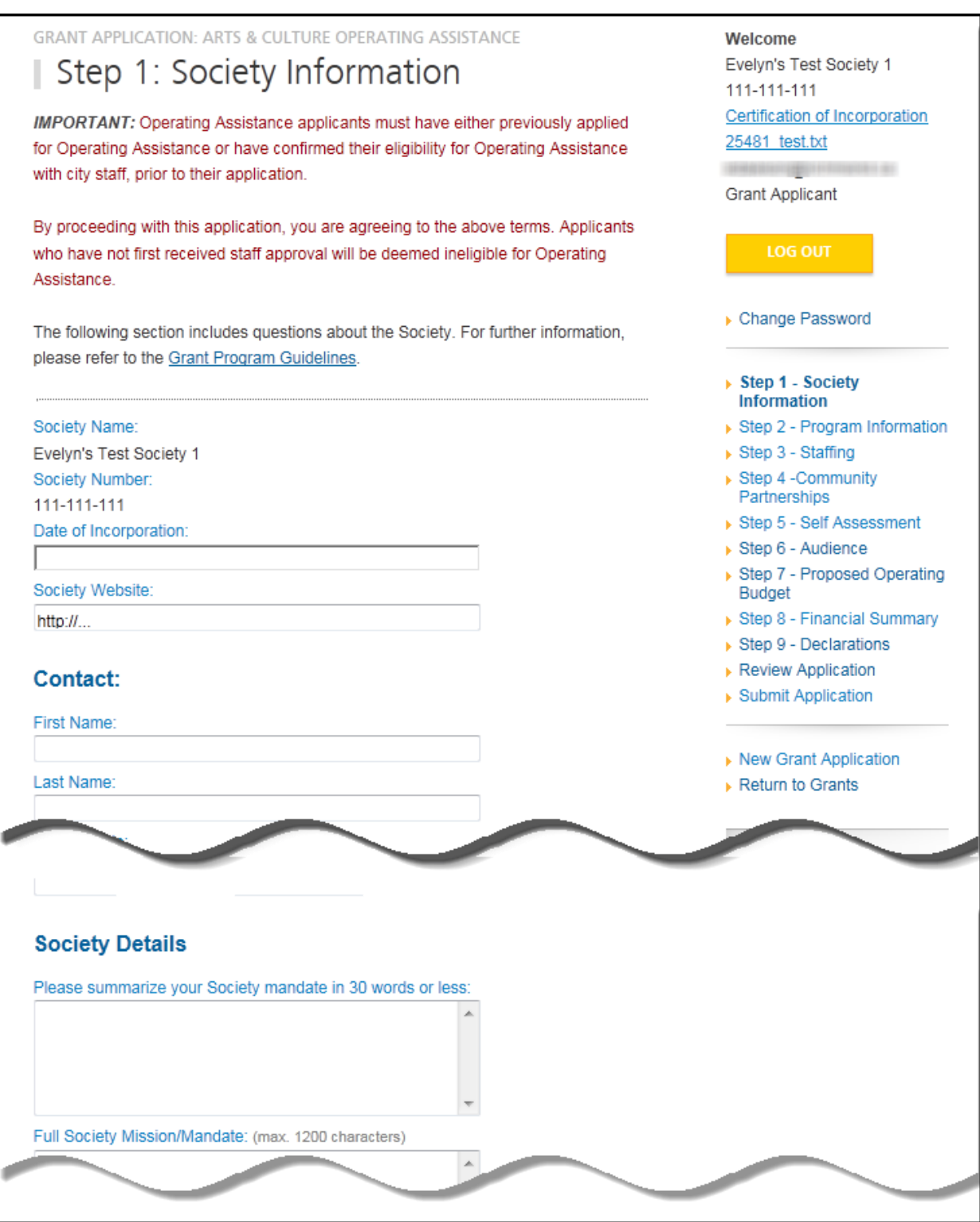

#### <span id="page-25-0"></span>*e. Step 2: Program Information*

This step requests information about your proposed project. Complete this information and press **Save and Proceed to Next Step**.

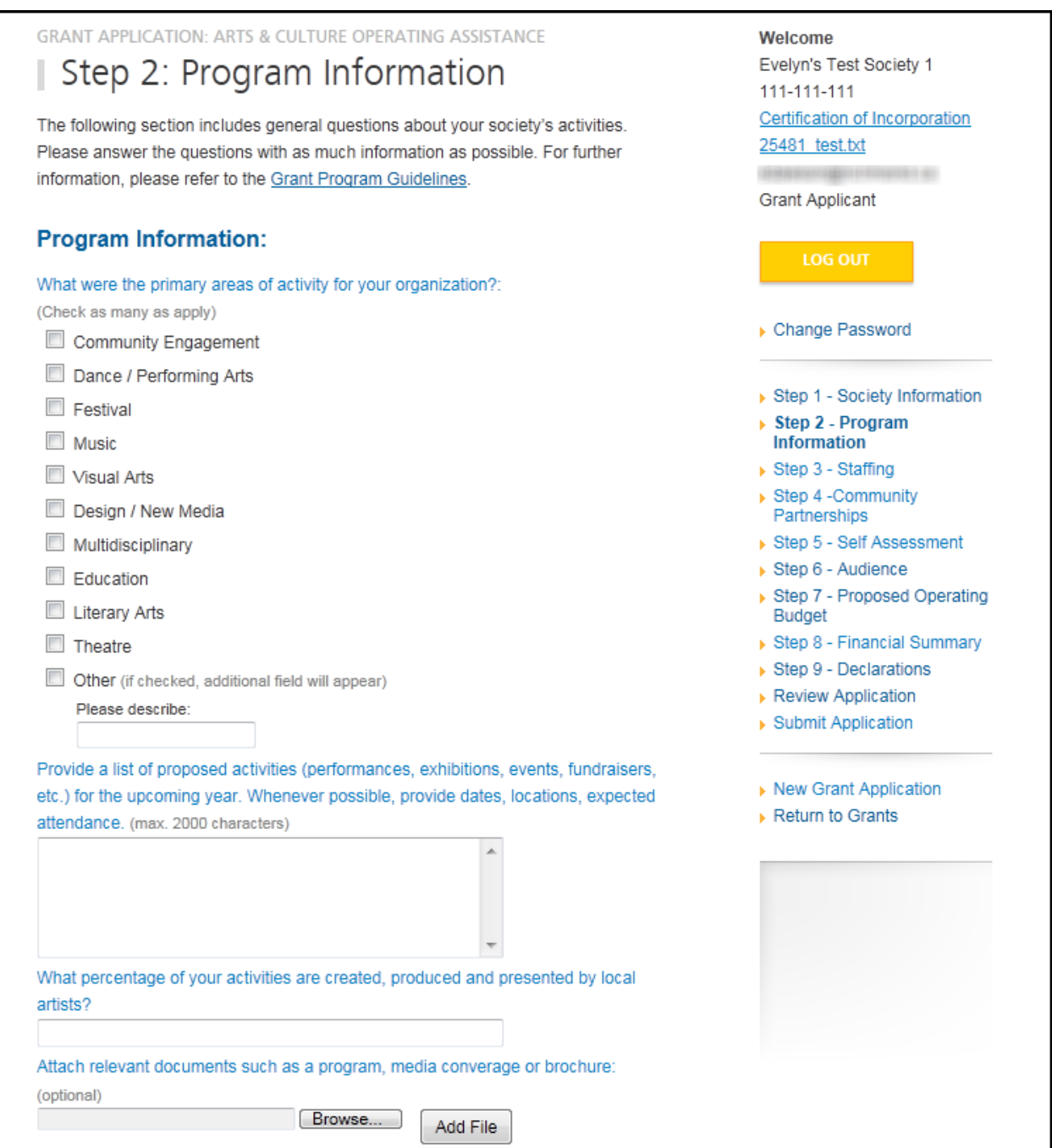

# <span id="page-26-0"></span>*f. Step 3: Staffing*

Evelyn's Test Society 1

Certification of Incorporation

Welcome

111-111-111

25481 test.txt

**Grant Applicant** 

**GRANT APPLICATION: ARTS & CULTURE OPERATING ASSISTANCE** 

# Step 3: Staffing

The following section includes questions about your organization. Please answer the questions with as much information as possible. For further information, please refer to the Grant Program Guidelines.

#### **Staffing Details:**

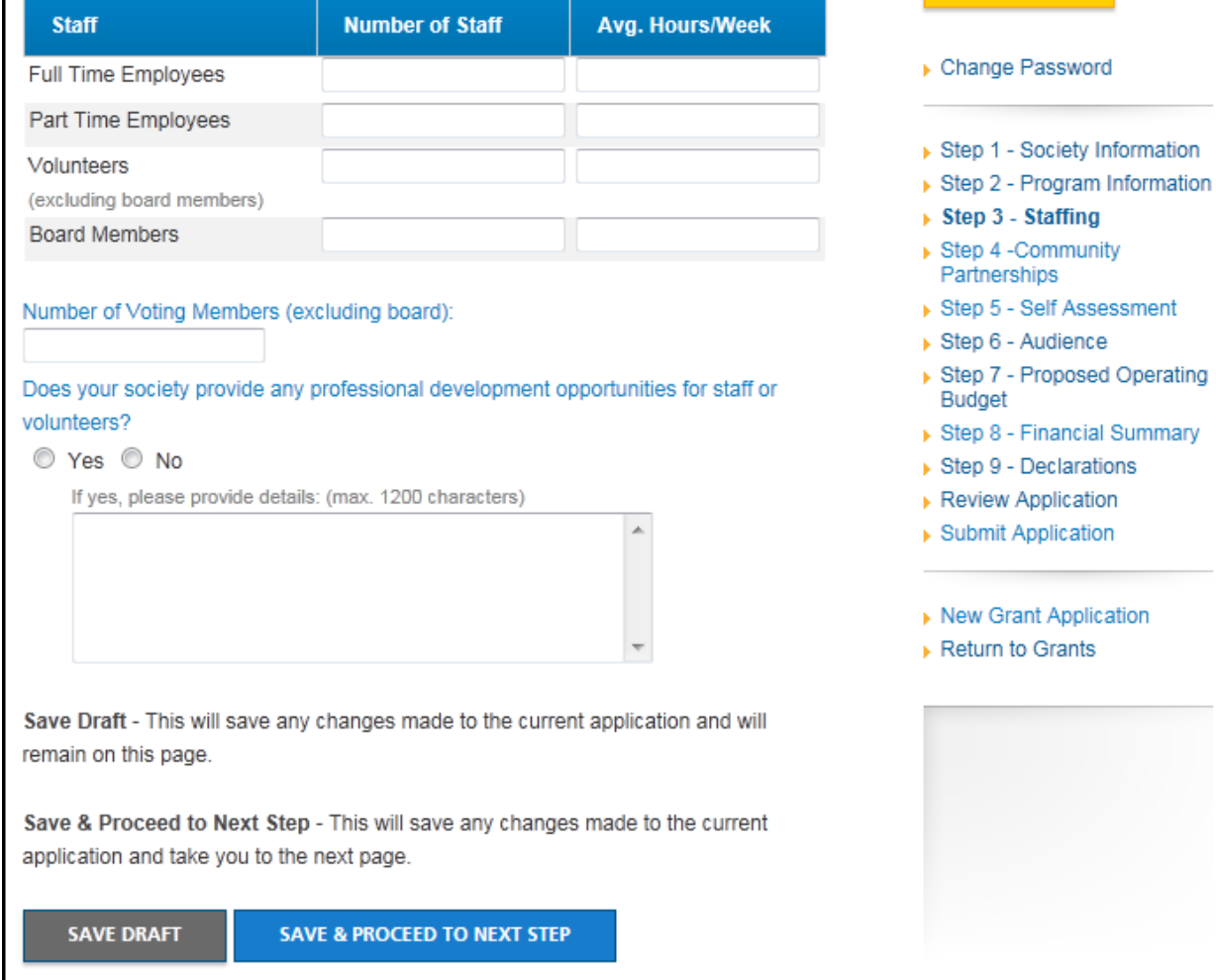

# <span id="page-28-0"></span>*g. Step 4: Community Partnerships*

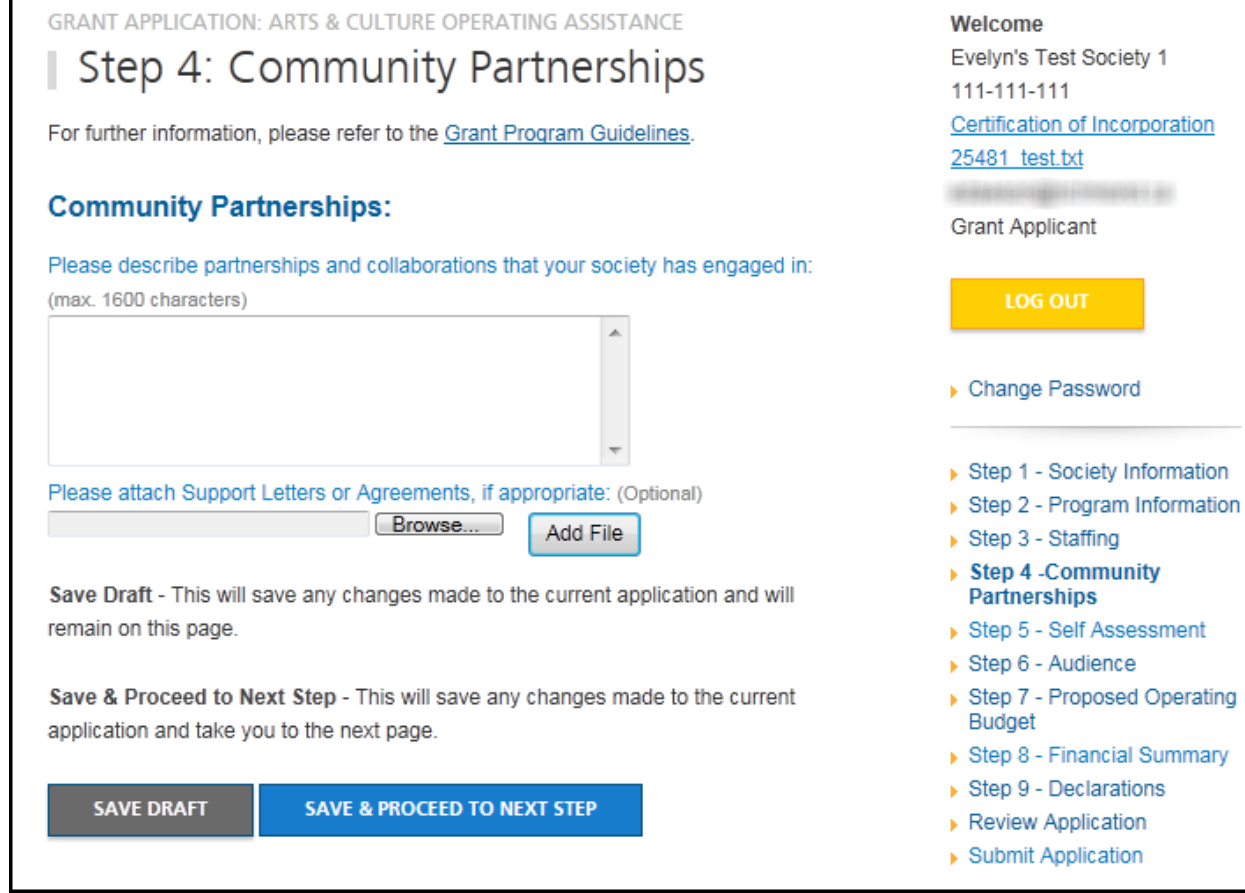

# <span id="page-29-0"></span>*h. Step 5: Self Assessment*

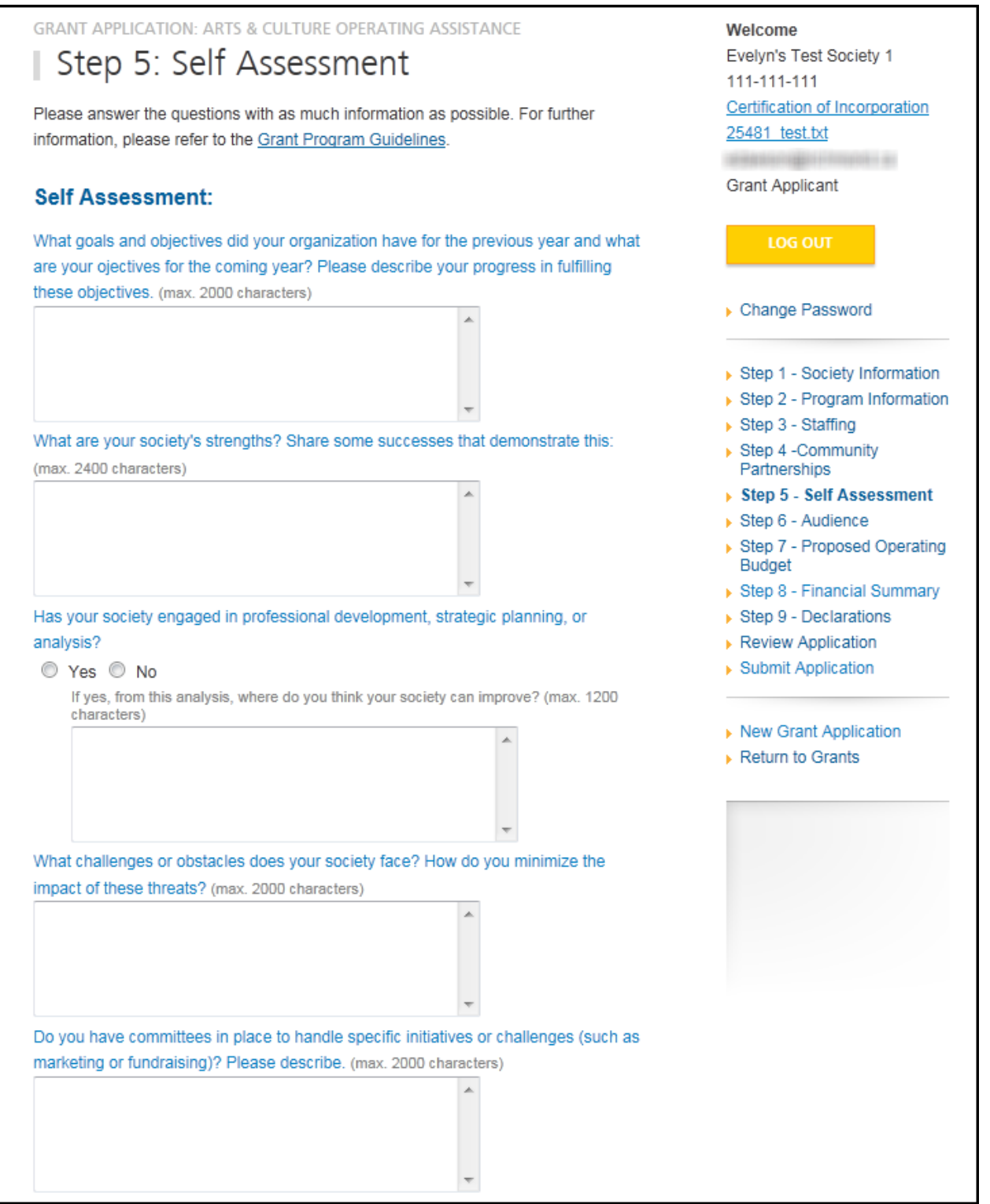

#### *i. Step 6: Audience*

<span id="page-30-0"></span>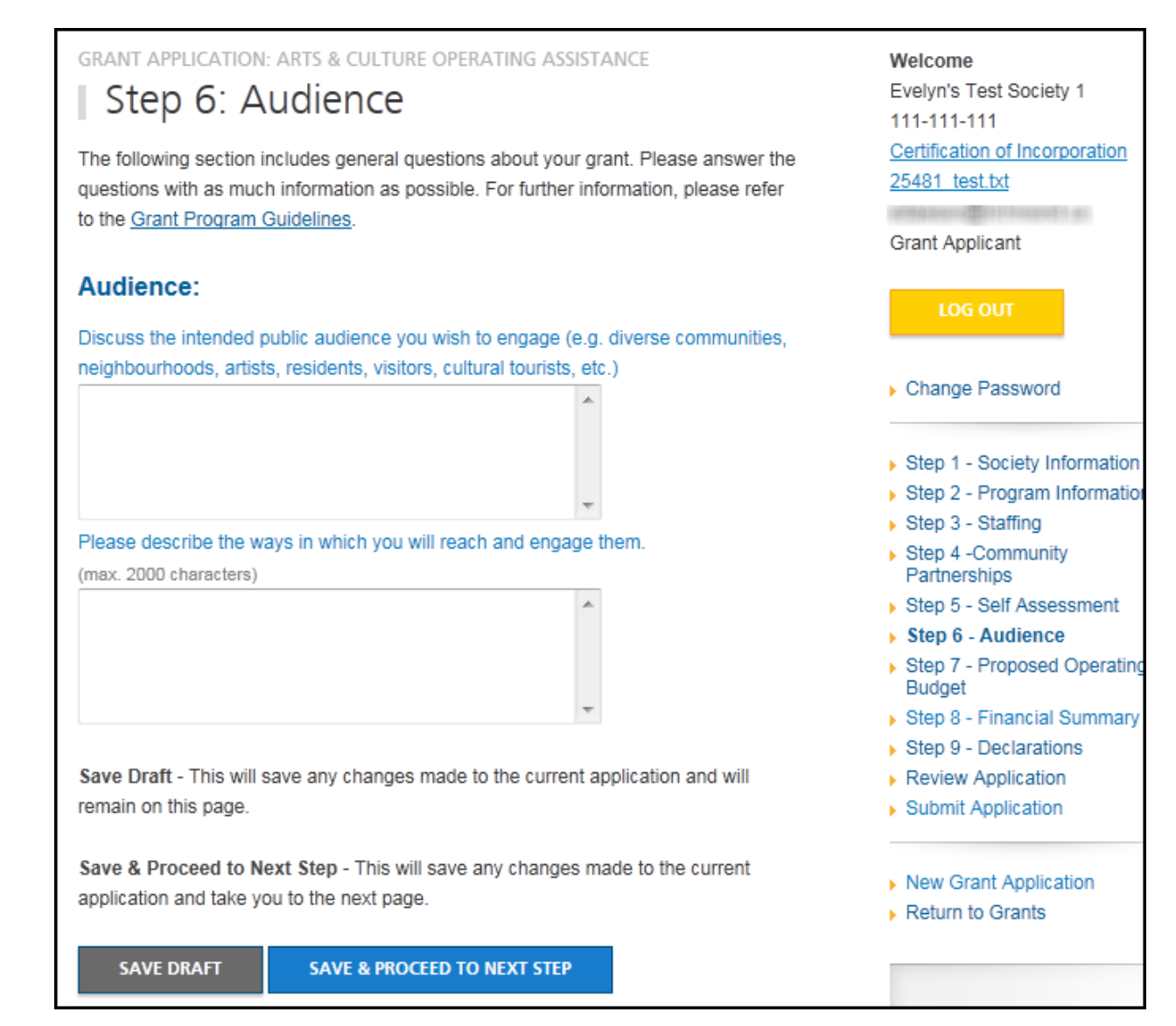

# <span id="page-31-0"></span>*j. Step 7: Proposed Operating Budget*

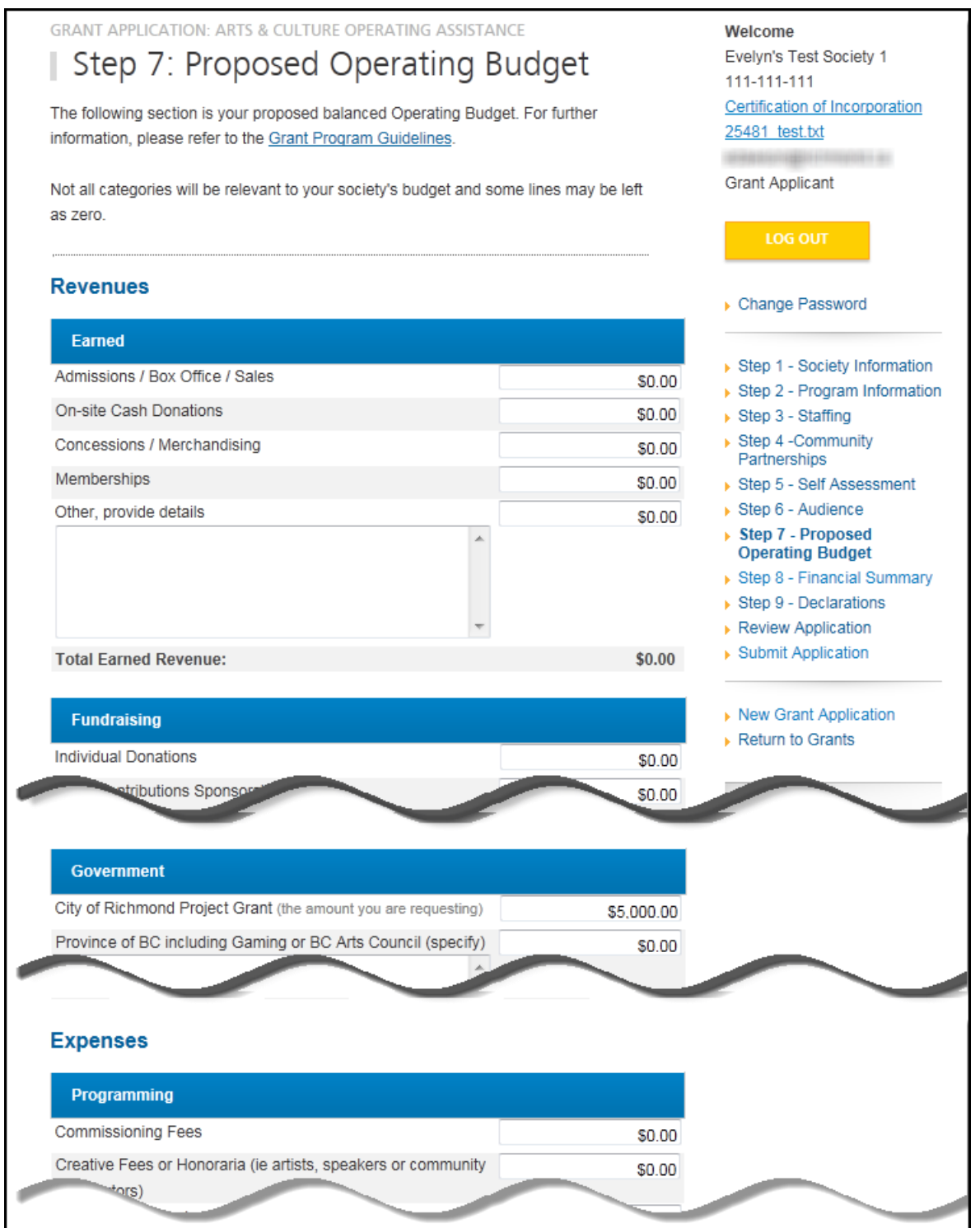

Welcome

111-111-111

25481 test.txt

**Grant Applicant** 

Evelyn's Test Society 1

**Certification of Incorporation** 

### <span id="page-32-0"></span>*k. Step 8: Financial Summary*

**GRANT APPLICATION: ARTS & CULTURE OPERATING ASSISTANCE** 

# Step 8: Financial Summary

The following section includes general questions about your grant. Please answer the questions with as much information as possible. For assistance in filling out this section of the form, please refer to the Grant Program Guidelines.

#### **Financial Summary**

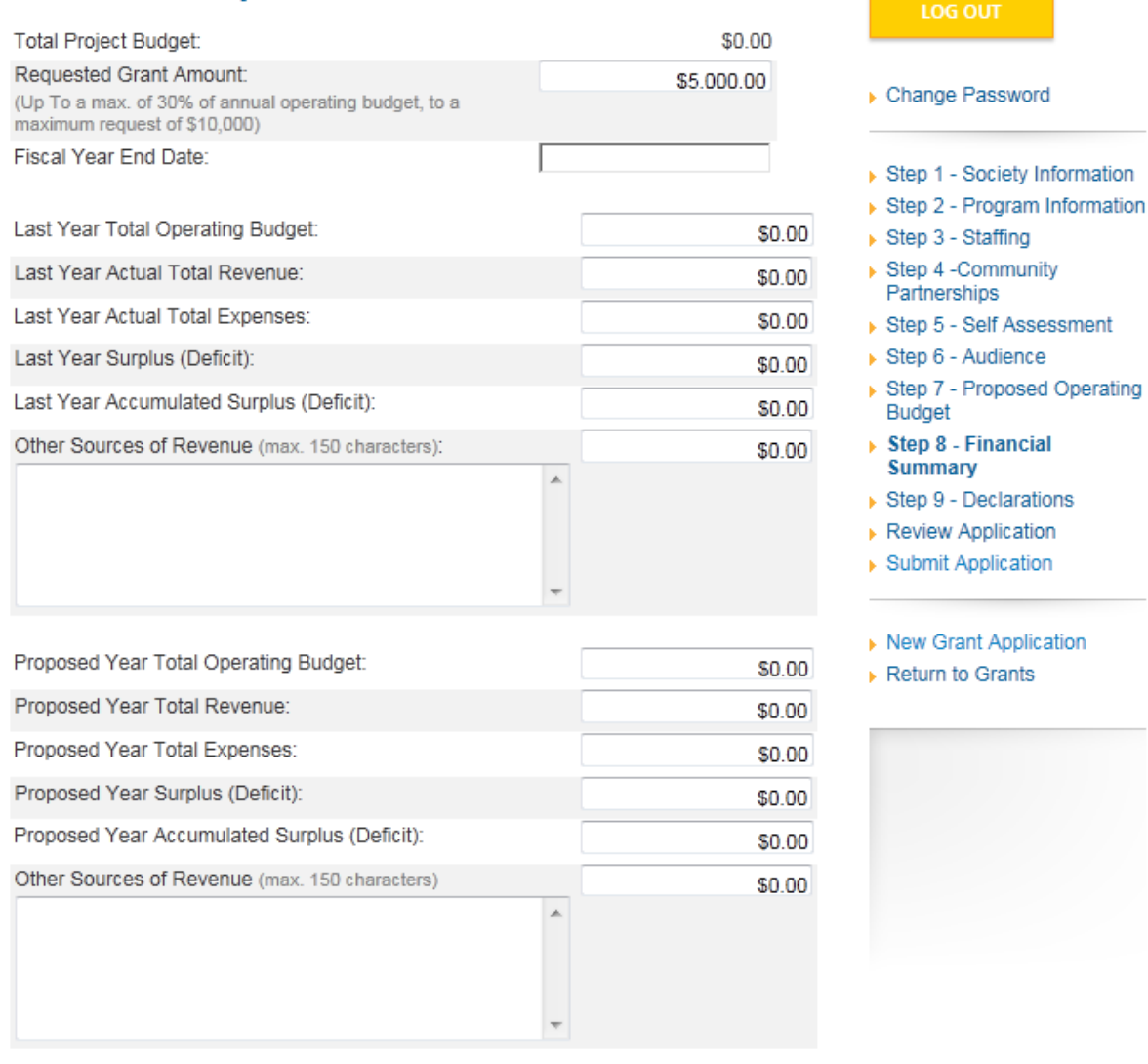

#### <span id="page-33-0"></span>*l. Step 9: Declarations***GRANT APPLICATION: ARTS & CULTURE OPERATING ASSISTANCE** Welcome Evelyn's Test Society 1 Step 9: Declarations 111-111-111 Certification of Incorporation **Declarations** 25481 test.txt **CONDITIONS OF ASSISTANCE Grant Applicant** Please note that if your organization receives a civic grant, the following conditions will apply: **LOG OUT** \* Grant funds must be applied to current expenses, not used to reduce or eliminate ▶ Change Password accumulated deficits. Activities cannot be funded retroactively. \* The Society will make every effort to secure funding from other sources as indicated in its application. It will keep proper books of accounts of all receipts and ▶ Step 1 - Society Information expenditures relating to its activities and, upon the City's request, make available for Step 2 - Program Information inspection by the City or its auditors all records and books of accounts. ▶ Step 3 - Staffing If there are any changes in the organization's activities as presented in this Step 4 -Community Partnerships application, Arts, Culture and Heritage Services must be notified in writing of such Step 5 - Self Assessment changes immediately. In the event that the grant funds are not used for the  $\triangleright$  Step 6 - Audience organization's activities as described in the application, they are to be repaid to the Step 7 - Proposed Operating City in full. If the activities are completed without requiring the full use of the City Budget funds, the remaining City funds are also returned to the City. ▶ Step 8 - Financial Summary The City of Richmond requires organizations receiving a civic grant to appropriately  $\triangleright$  Step 9 - Declarations acknowledge the City's support in all their information materials, including Review Application publications and programs related to funded activities. Such recognition must be ▶ Submit Application commensurate with that given to other funding agencies. If the logos of other funders are used in an acknowledgement, the City should be similarly represented. ▶ New Grant Application Successful applicants will be provided with further information. Return to Grants Recipients of funds will be required to submit a final report that highlights qualitative and quantitative performance indicators gauging the impacts of the project. **CONFIDENTIALITY** All documents submitted by Applicants to the City of Richmond become the property of the City. The City will make every effort to maintain the confidentiality of each application and the information contained within except to the extent necessary to communicate information to staff and peer members of the Assessment Committee for the purpose of evaluation and analysis. The City will not release any of this information to the public except as required under the Province of British Columbia Freedom of Information and Protection of Privacy Act or other legal disclosure process. To complete your application, please download, sign and attach the **Declarations and Signatures Document** Browse... Add File

# <span id="page-34-1"></span><span id="page-34-0"></span>**5. Review Application**

#### *a. General*

Once you have completed the application, the system will take you to the "Review Application" page where you can review all your information and view any uploaded documents. If you need to make any changes, you may click on the link from the right column menu or click the "Make Changes" button at the bottom of the page.

The right column menu will also indicate if you have provided all required information. If

any of the steps doesn't have the  $\checkmark$  next to it, you will need to go back to that step and review the information.

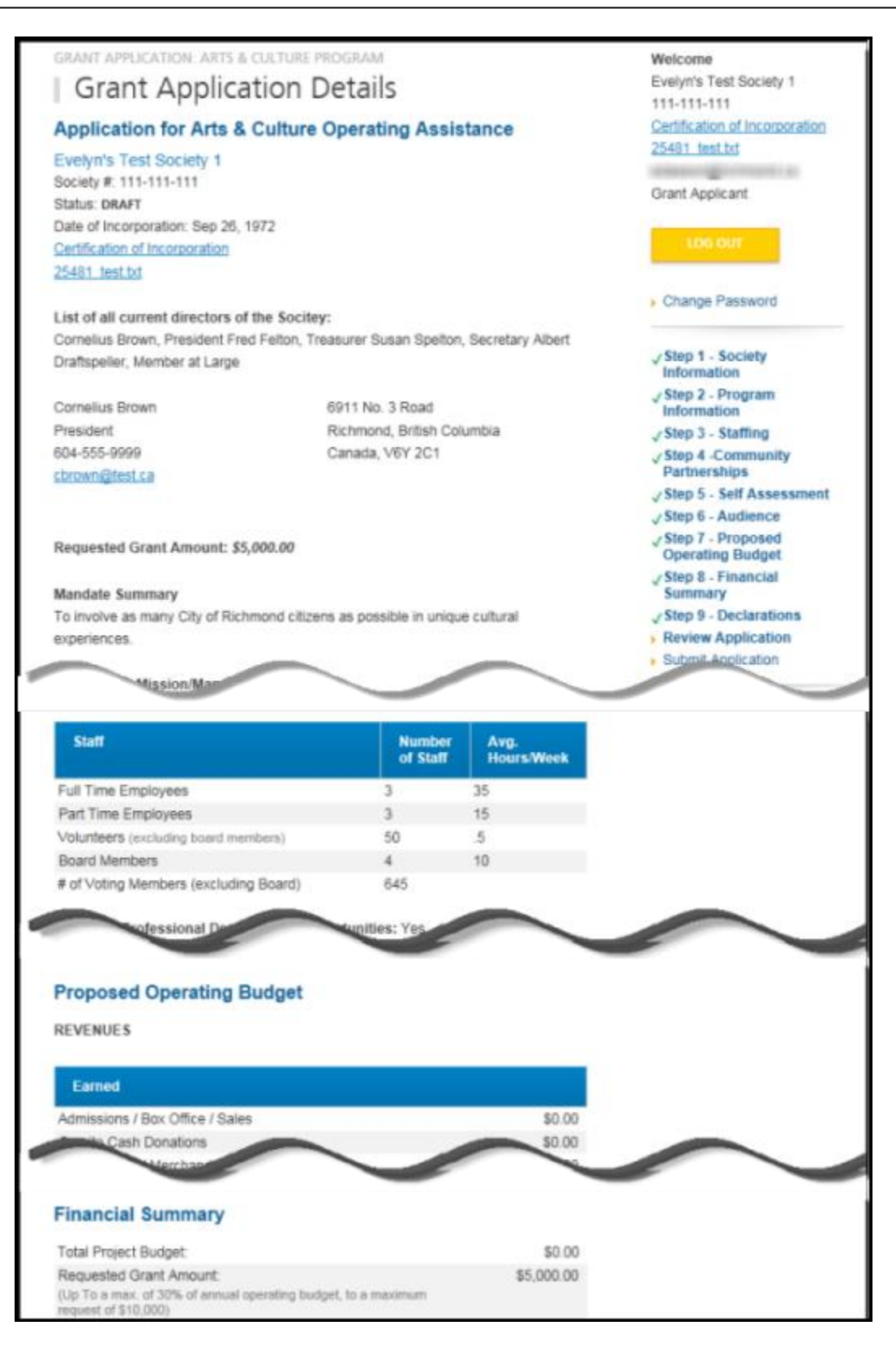

#### <span id="page-36-0"></span>*b. Print Application*

You can print your application at any time by using the print button at the bottom of the page.

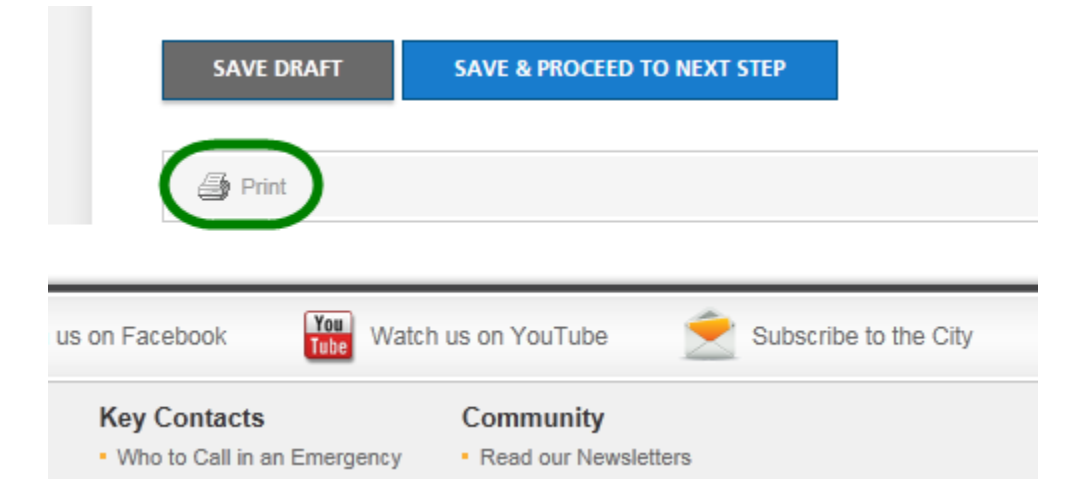

#### <span id="page-36-1"></span>*c. Submit Application*

If you are satisfied with your answers and are ready to submit the application, there are two ways to do this.

On the right menu, you may click Submit Application:

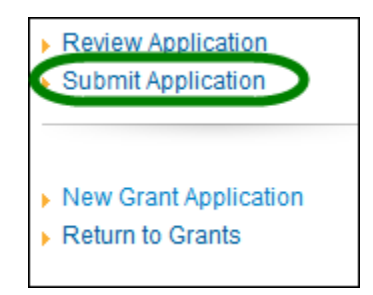

Or, at the bottom of the Review Application page, click the button that says Submit Application:

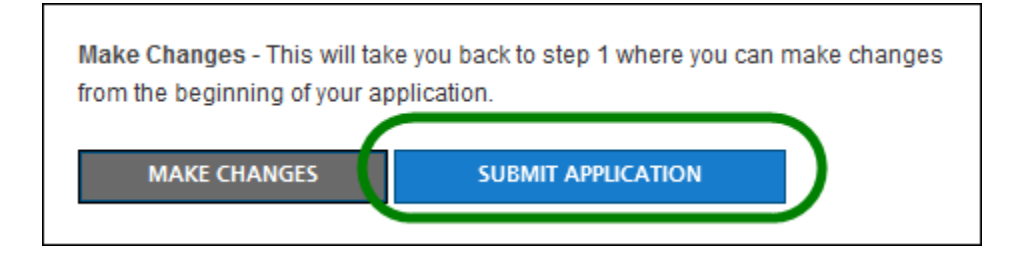

If you have not fully completed the application, the system will list the unfinished step(s) on the page.

See following. You may click on the link provided on the list to return to that specific section, review your answer and complete the application.

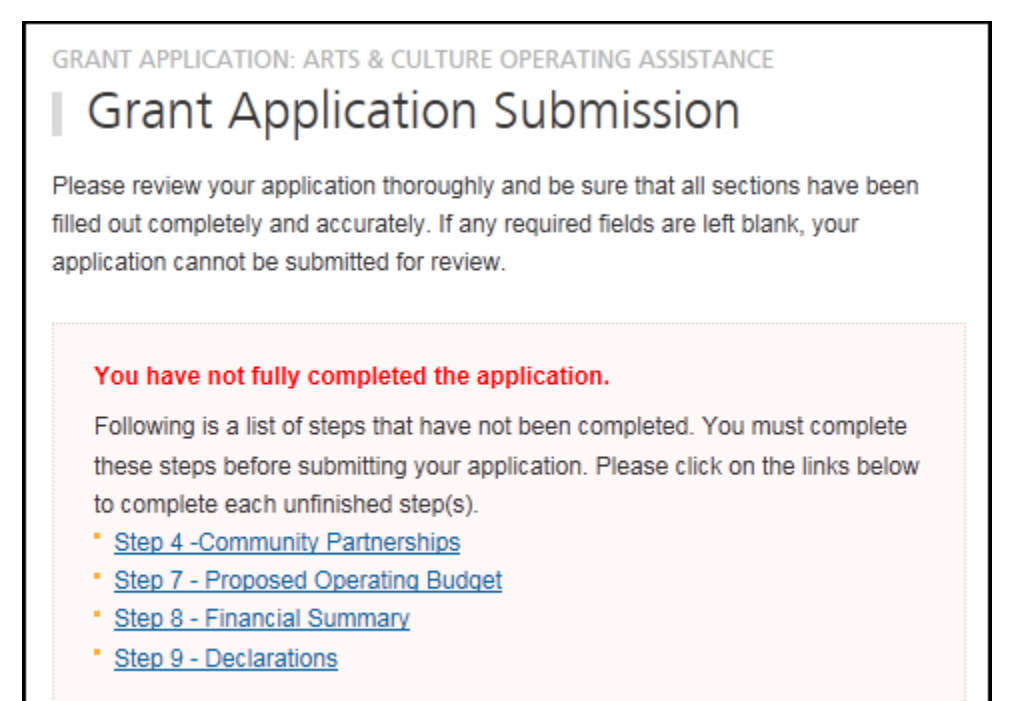

#### <span id="page-37-0"></span>*d. Terms & Conditions*

If all answers are in order, the system will take you to the final step: "Terms & Conditions".

Please read through the document carefully.

You must answer "Yes" at the bottom of the page before you can submit the application successfully.

Once it is submitted, the system will send you an email confirming your application.

**Since this is a competitive process, please note that once the application is submitted, you will no longer be able to make changes. Please review your application thoroughly before pressing Submit.**